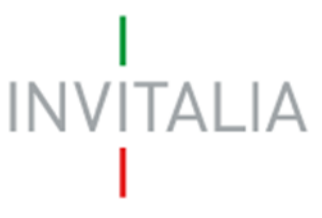

 Agenzia nazionale per l'attrazione degli investimenti e lo sviluppo d'impresa SpA

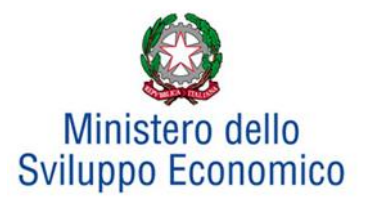

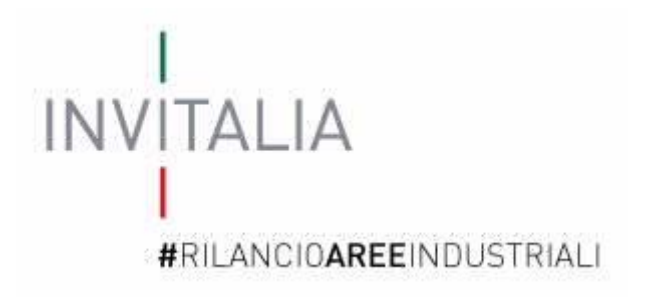

## **MANUALE UTENTE**

# *Guida alla compilazione della domanda*

## *Area di crisi: Marcianise*

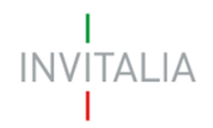

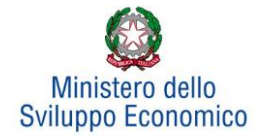

## **Sommario**

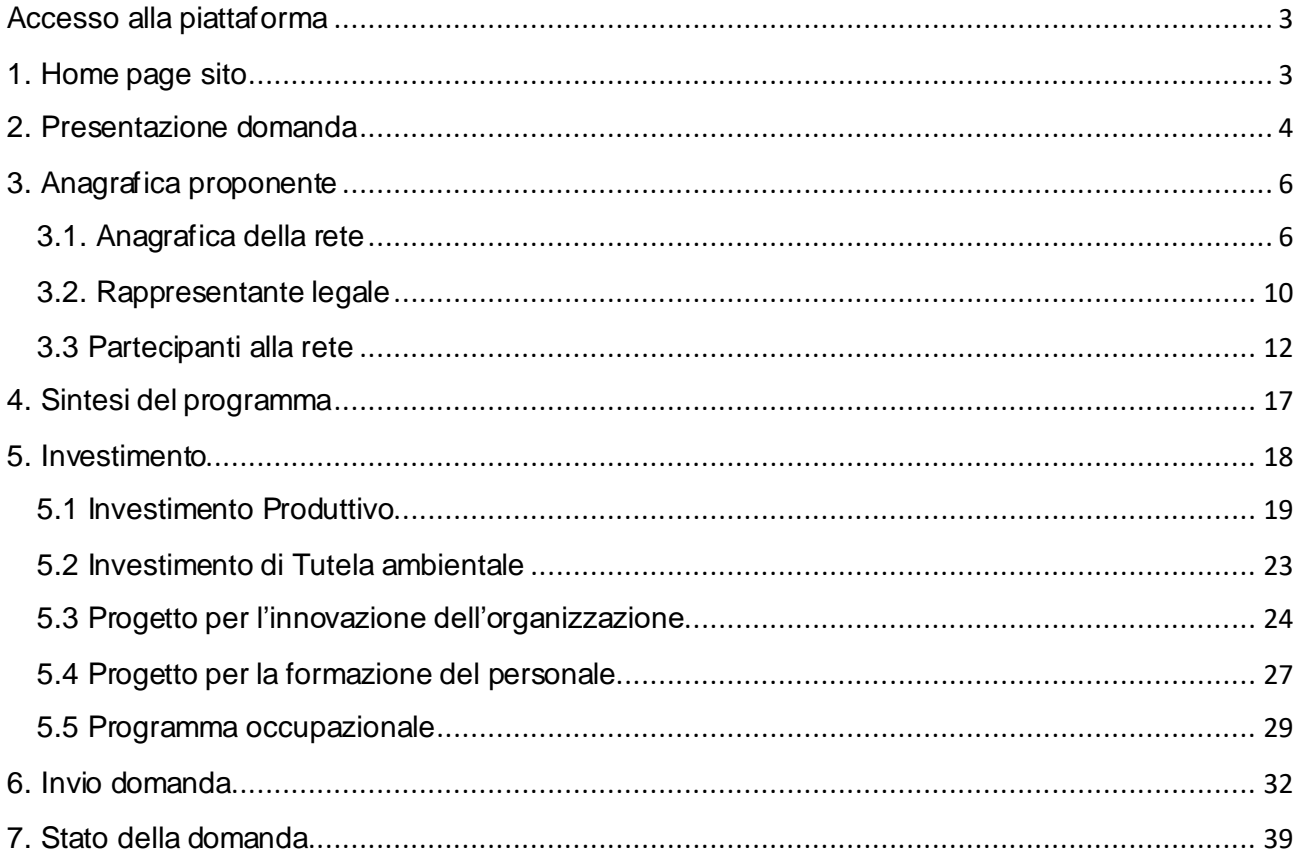

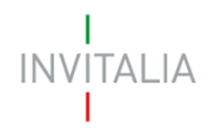

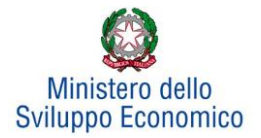

## <span id="page-2-1"></span><span id="page-2-0"></span>**Accesso alla piattaforma**

## **1. Home page sito**

Per l'accesso alla piattaforma messa a disposizione è necessario avere un'utenza SPID attiva. Nel caso non si disponga delle credenziali di accesso consultare il sito <https://www.spid.gov.it/richiedi-spid>

Se invece si è già in possesso dell'identità digitale, cliccando sul pulsante di **Entra con SPID**, il sistema permetterà di sceglier nel menù a tendina il proprio gestore di identità abilitato.

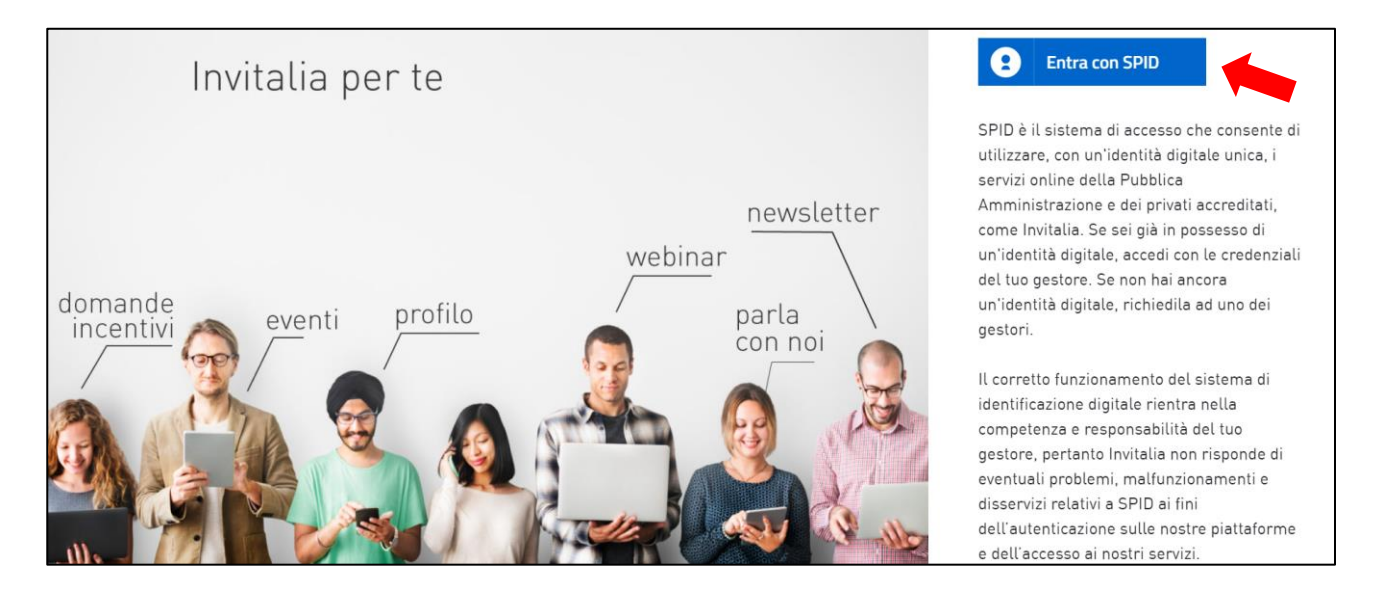

Inserire le credenziali e autorizzare l'invio dei dati dell'utente dal sistema SPID verso il Portale.

Una volta che l'identity provider avrà accertato la correttezza delle credenziali, l'utente verrà rimandato sulla pagina del Portale che riporterà i dati di profilo f orniti dal gestore di SPID.

Autorizzando l'utilizzo dei dati forniti dall'identity provider, l'utente accederà all'Home page della propria area riservata.

L'utente, cliccando su **elenco incentivi**, visualizzerà le misure attualmente attive sulla piattaforma e potrà selezionare **Rilancio Aree Industriali – Bandi pubblicati a partire dal 1/1/2018** cliccando sull'icona dedicata.

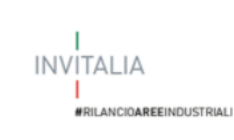

## Rilancio aree industriali - Bandi pubblicati a partire dal 1/1/2018

Rilancio aree industriali -Bandi pubblicati a partire dal 1/1/2018

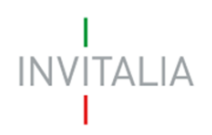

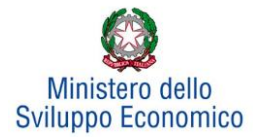

## <span id="page-3-0"></span>**2. Presentazione domanda**

Dopo aver cliccato sull'icona **Rilancio Aree Industriali**, l'utente visualizzerà la sezione relativa alla presentazione delle domande.

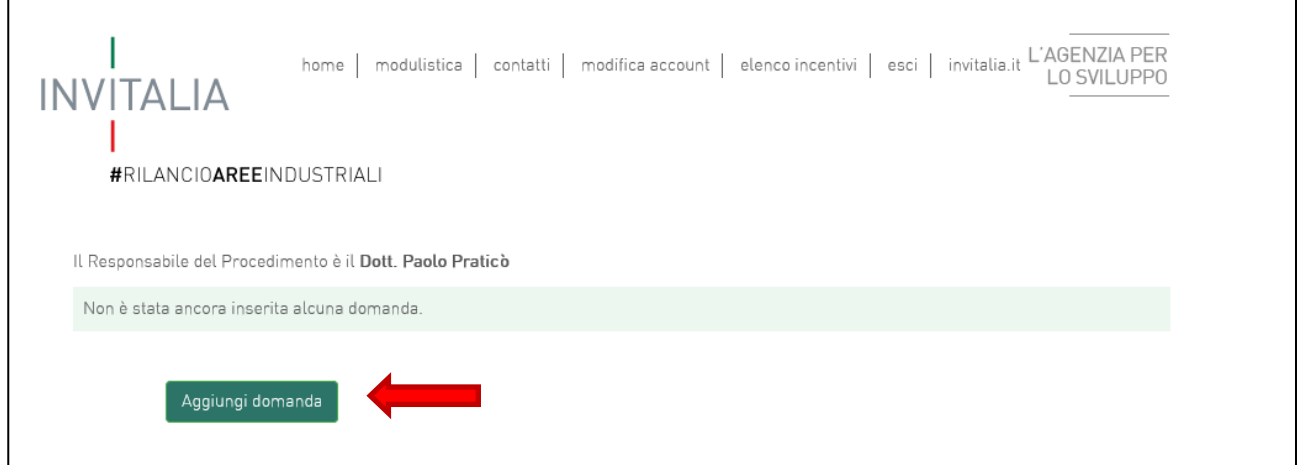

#### **Figura 1 - Presentazione domande**

Cliccando su **Aggiungi domanda** (**Figura 3**), l'utente visualizzerà l'informativa sulla privacy. Prima di poter inserire una richiesta, l'utente dovrà selezionare il check di presa visione dell'informativa, altrimenti il sistema non consentirà di andare avanti (**Figura 4**).

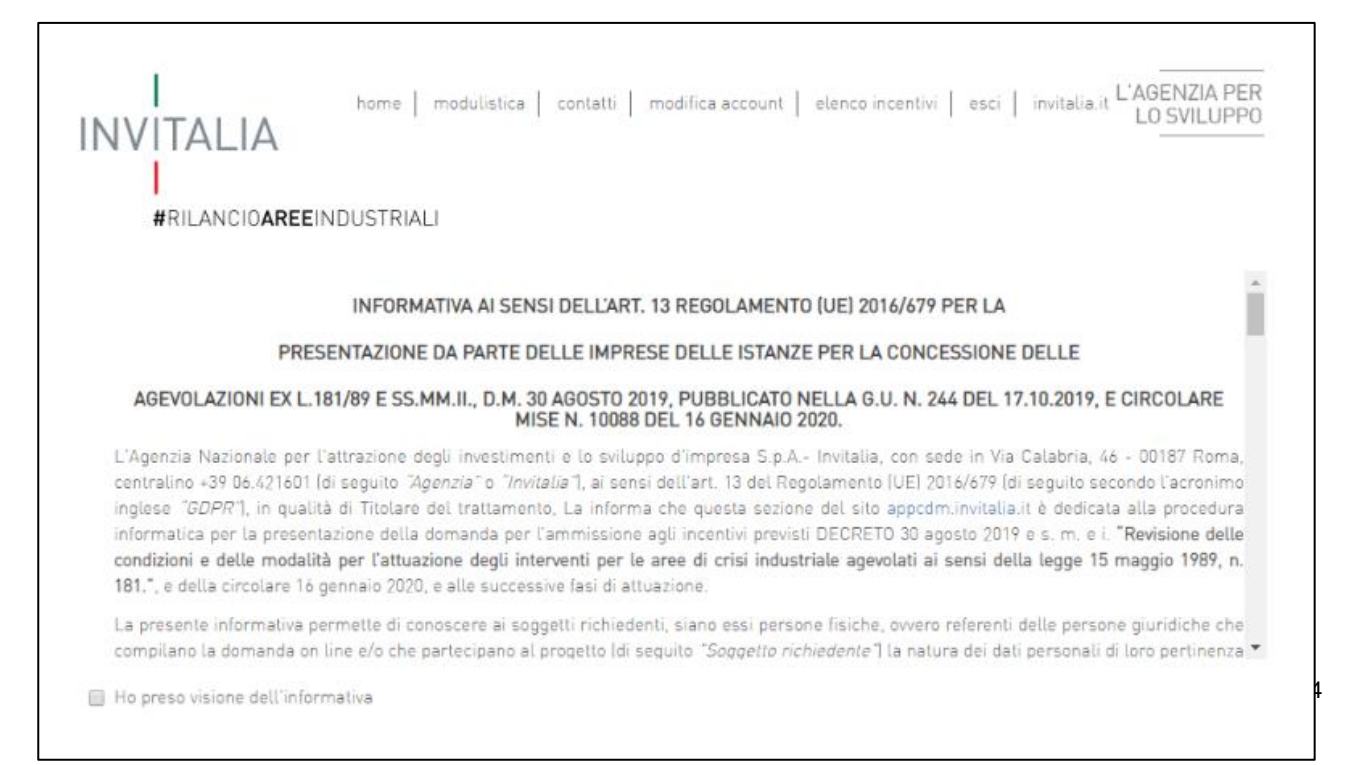

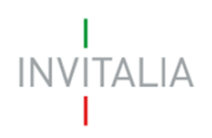

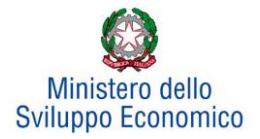

### **Figura 2 - Informativa privacy**

Dopo aver selezionato il check di presa visione, l'utente visualizzerà un menu a tendina da cui selezionare l'Area di crisi per la quale è possibile presentare domanda di agevolazione (**Figura 5**).

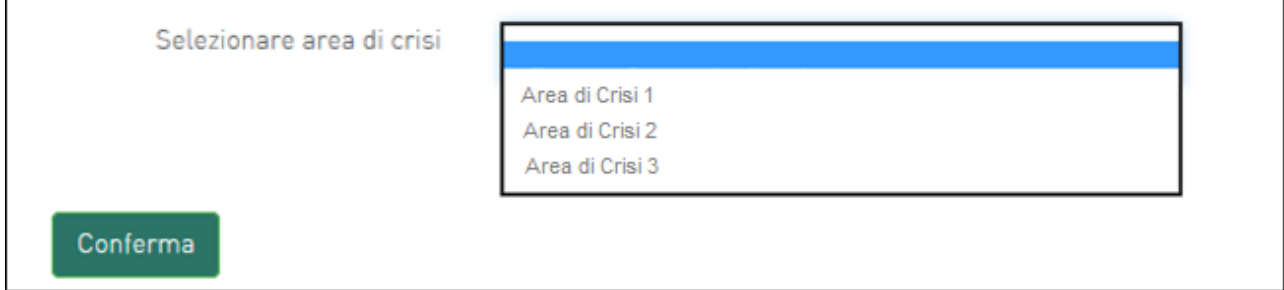

### **Figura 3 - Selezione Accordo di Programma**

Una volta selezionato l'Accordo di Programma, l'utente dovrà selezionare la tipologia richiedente. Tra le diverse opzioni a disposizione è presente "Rete di imprese" **(Figura 6).**

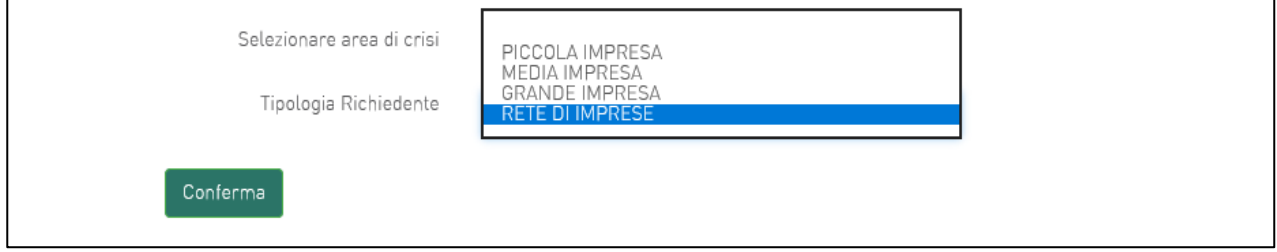

**Figura 4 - Selezione tipologia richiedente**

L'utente, dopo avere cliccato sull'opzione "Rede di imprese", dovrà cliccare su **Conferma** per accedere alla fase di inserimento della domanda. L'utente visualizzerà le diverse sezioni da compilare (**Figura 7**).

 $|TA|$   $|A$ 

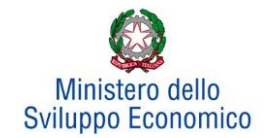

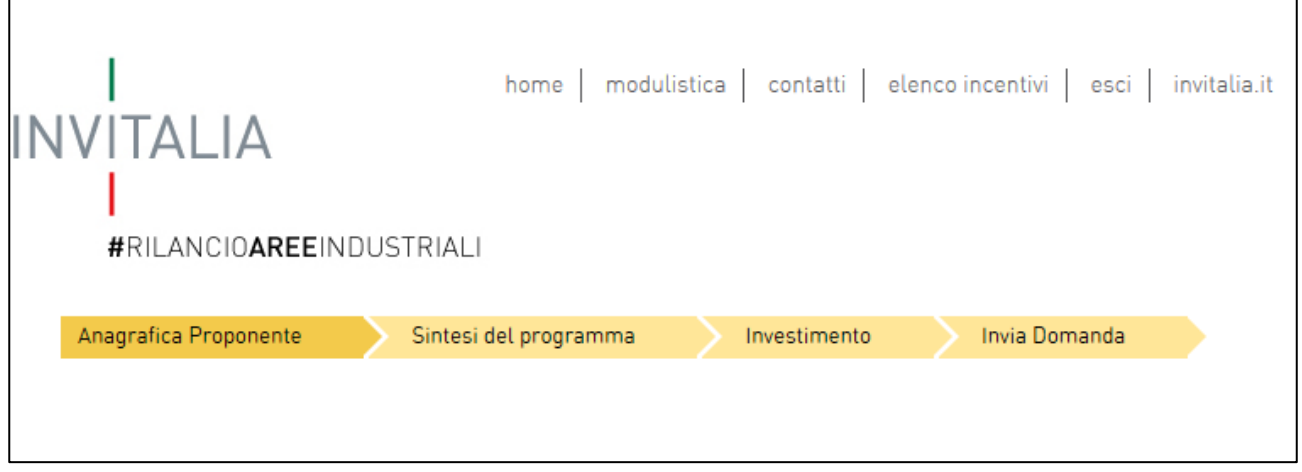

**Figura 5 - Sezioni domanda**

## <span id="page-5-0"></span>**3. Anagrafica proponente**

In questa sezione dovranno essere inserite le informazioni relative alla Rete, al Rappresentante legale e ai Partecipanti alla rete.

## **3.1. Anagrafica della rete**

<span id="page-5-1"></span>In questa scheda dovranno essere inserite le informazioni relative alla Rete che presenta domanda di agevolazione: denominazione, forma giuridica (rete con personalità giuridica/rete soggetto, rete senza personalità giuridica/rete contratto), data di costituzione, Partita IVA, iscrizione alla Camera di Commercio, sede legale ed operativa ed altre informazioni (**Figura 8**).

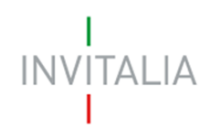

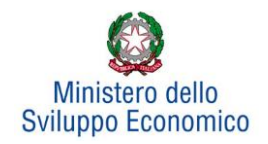

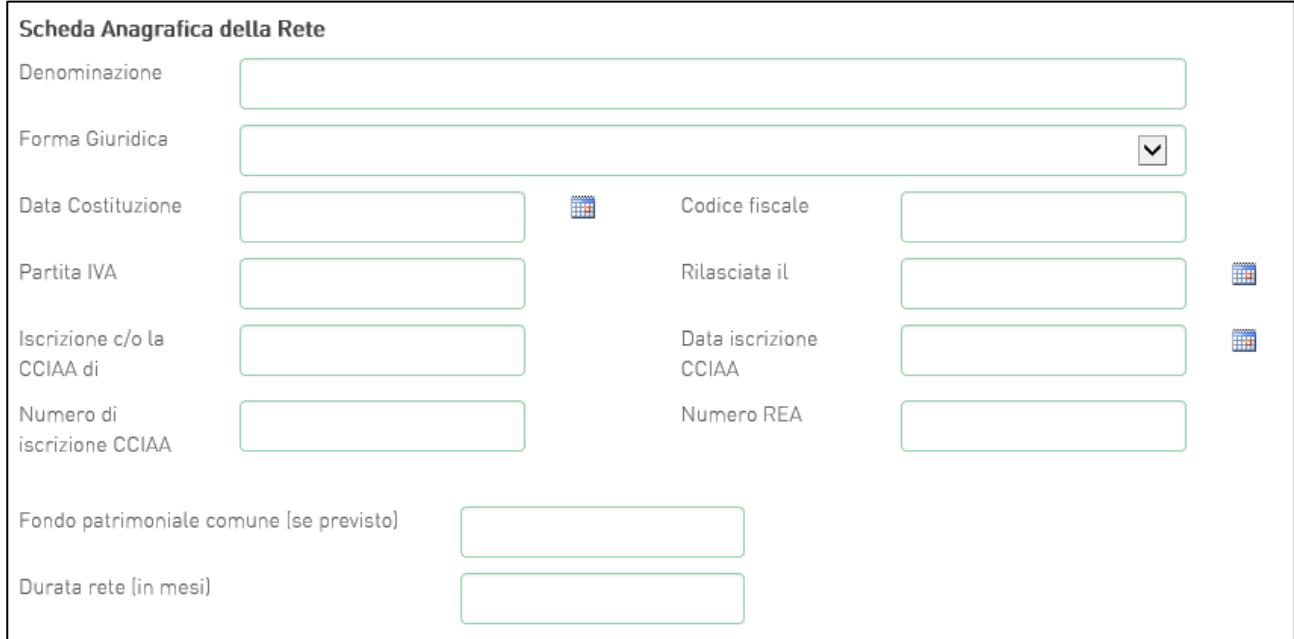

**Figura 6 - Scheda Anagrafica della Rete**

Proseguendo nella compilazione occorre inserire la modalità di costituzione della rete mediante l'apposito menu a tendina **(Figura 9):**

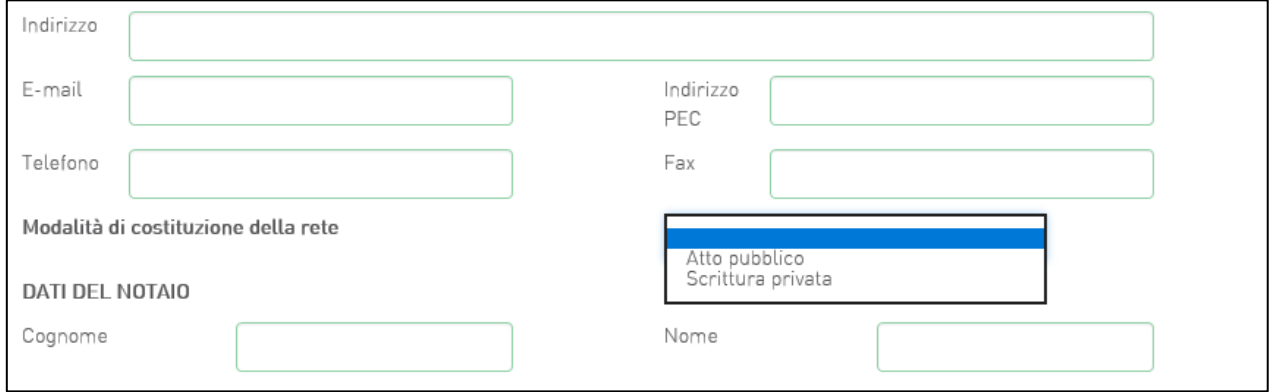

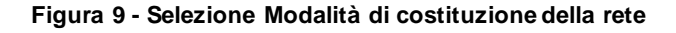

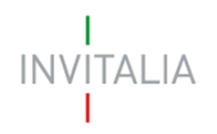

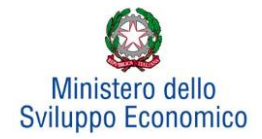

Una volta indicata la modalità di costituzione (i.e. Atto pubblico o Scrittura privata), il compilatore dovrà inserire i dati relativi al notaio e all'ufficio notarile con il quale è stata formalizzata la rete.

Se la modalità di costituzione selezionata è "Atto pubblico", occorrerà inserire anche le informazioni relative al numero di repertorio e rogito (**Figura 10).**

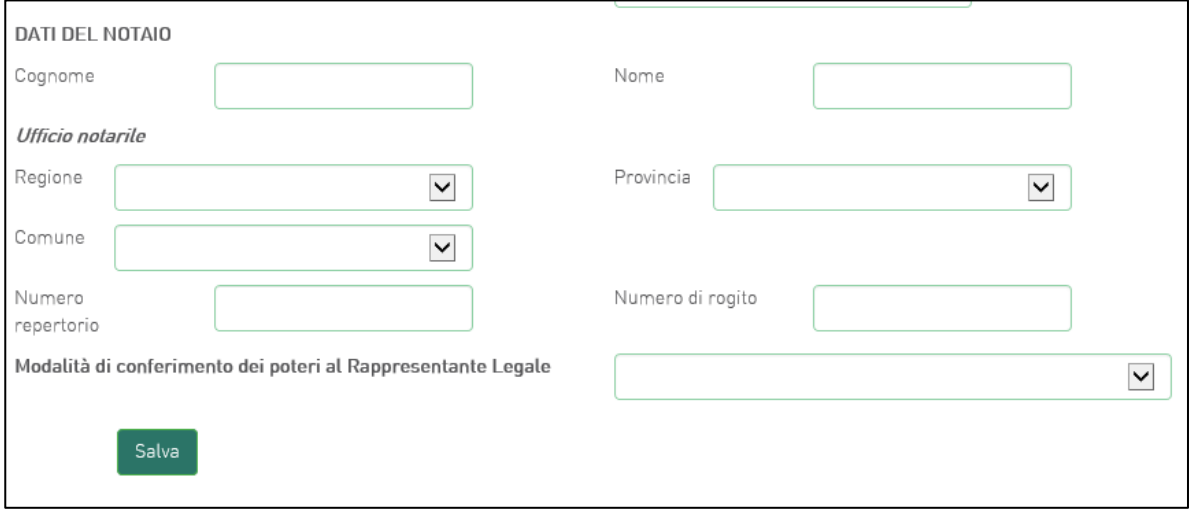

**Figura 70 - Inserimento "Numero di repertorio" e "Numero di rogito"**

Il compilatore dichiarerà, inoltre, la modalità di conferimento dei poteri al Rappresentante Legale. A seconda della modalità scelta (i.e. atto costitutivo, procura speciale, scrittura privata) verrà abilitata la compilazione di ulteriori campi all'interno della scheda anagrafica della Rete (**Figura 11** e **Figura 12**).

Qualora la modalità di conferimento dei poteri del rappresentante legale sia inserita nell'atto costitutivo della rete, il compilatore non dovrà compilare alcun campo aggiuntivo.

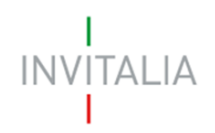

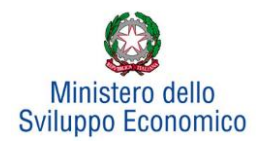

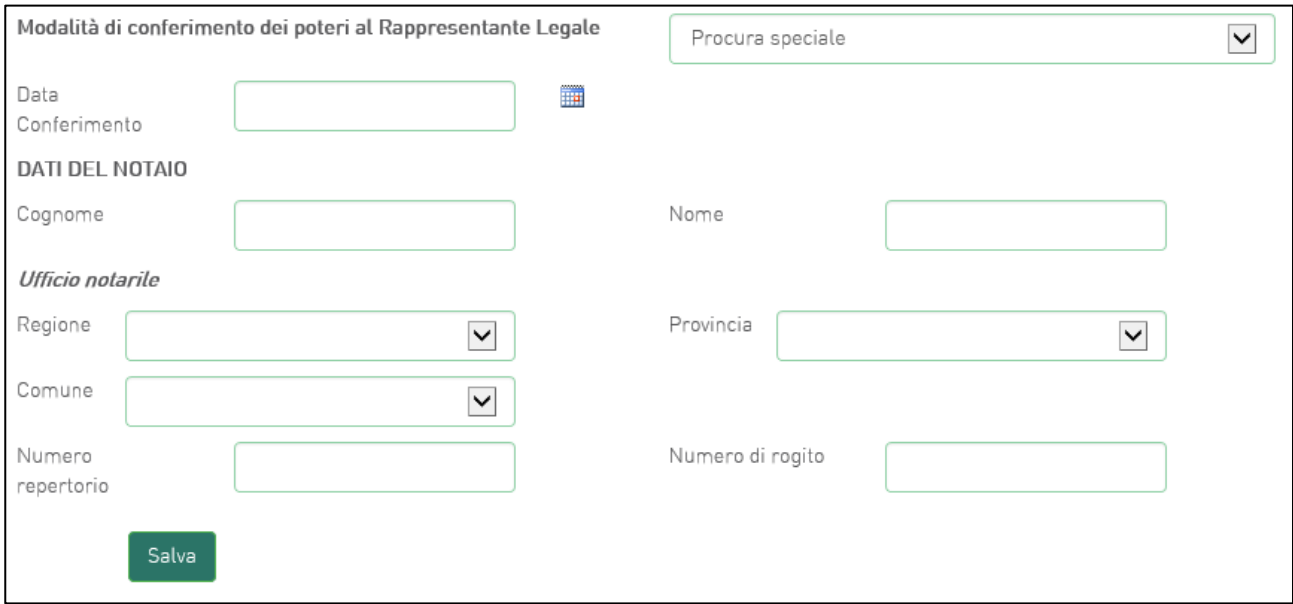

### **Figura 81 - Modalità di conferimento dei poteri al rappresentante legale - Procura speciale**

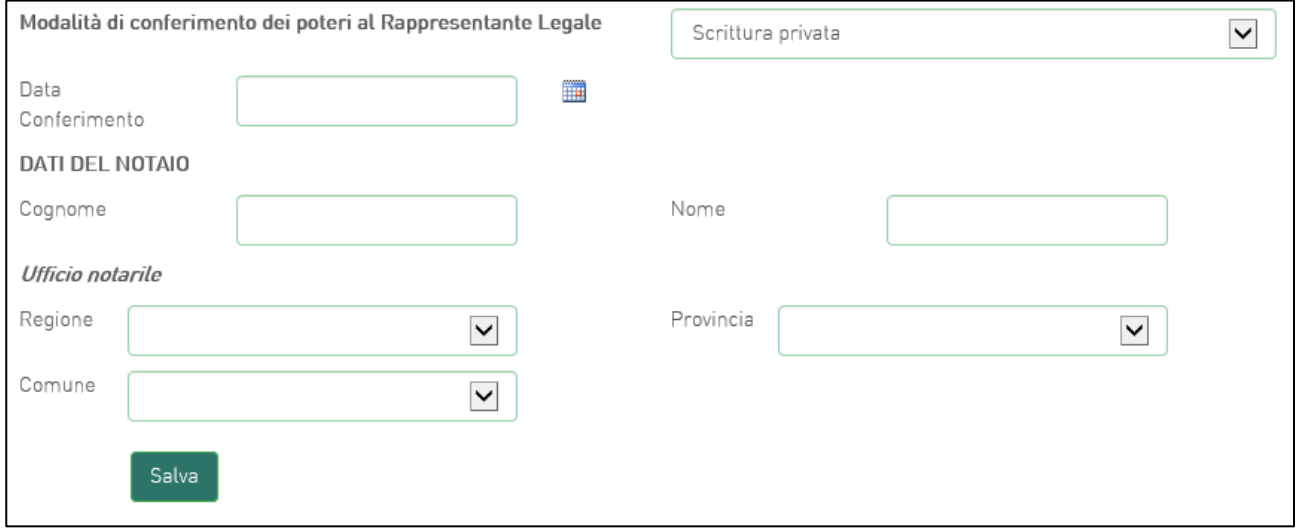

#### **Figura 92 - Modalità di conferimento dei poteri al rappresentante legale - Scrittura privata**

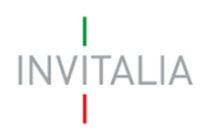

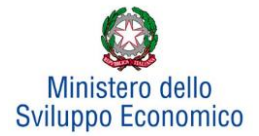

## **3.2. Rappresentante legale**

<span id="page-9-0"></span>Dopo aver cliccato su **Salva**, l'utente visualizzerà la scheda dove inserire le informazioni relative al Rappresentante legale (**Figura 13**).

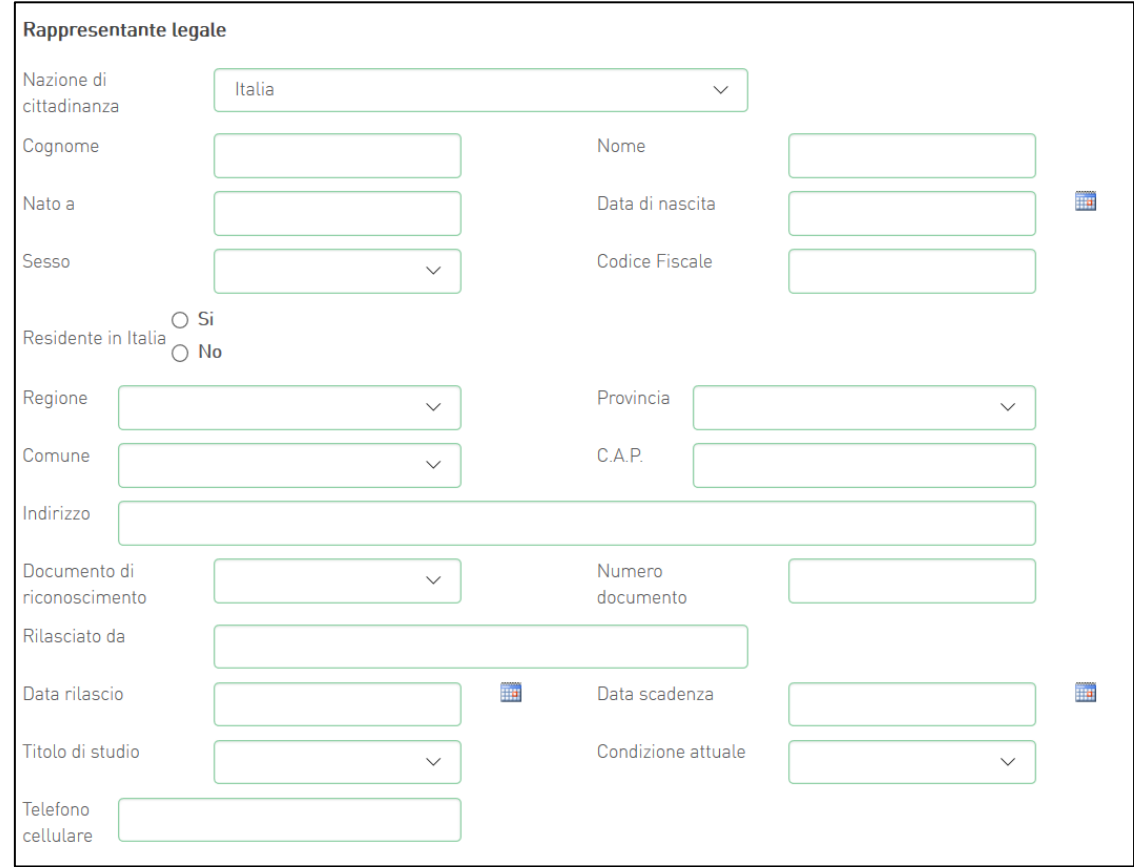

**Figura 103 - Anagrafica Rappresentante Legale**

Nel caso in cui il rappresentante legale non sia cittadino UE, saranno richieste informazioni aggiuntive in merito all'Italia startup Visa e al permesso di soggiorno (**Figura 14**). Sia per i cittadini UE non italiani che per quelli extra UE il campo codice fiscale non sarà obbligatorio, e consentirà di inserire dati diversi dal codice fiscale italiano.

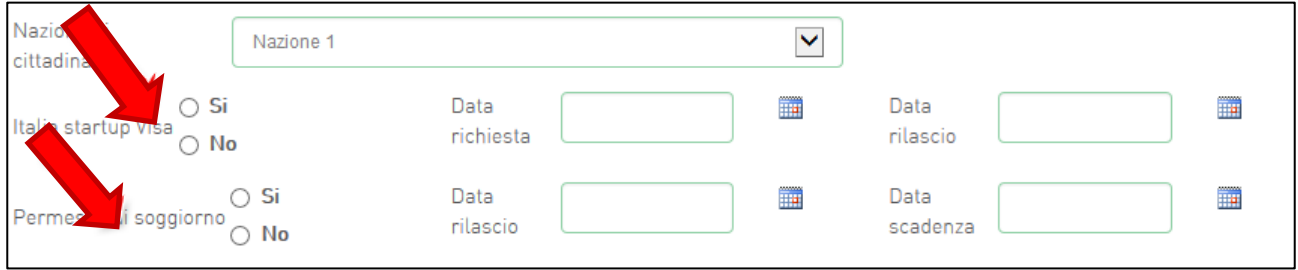

**Figura 14 - Rappresentante legale estero**

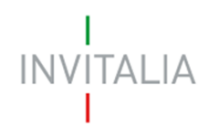

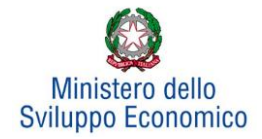

Analogamente, qualora il Rappresentante legale non risieda in Italia, le informazioni richieste saranno diverse.

Alla fine della sezione, sarà richiesto di valorizzare il campo relativo al possesso di un kit di firma digitale valido<sup>1</sup>. Qualora il campo kit di firma digitale valido non fosse valorizzato, il sistema non consentirà la prosecuzione della compilazione (**Figura 15**).

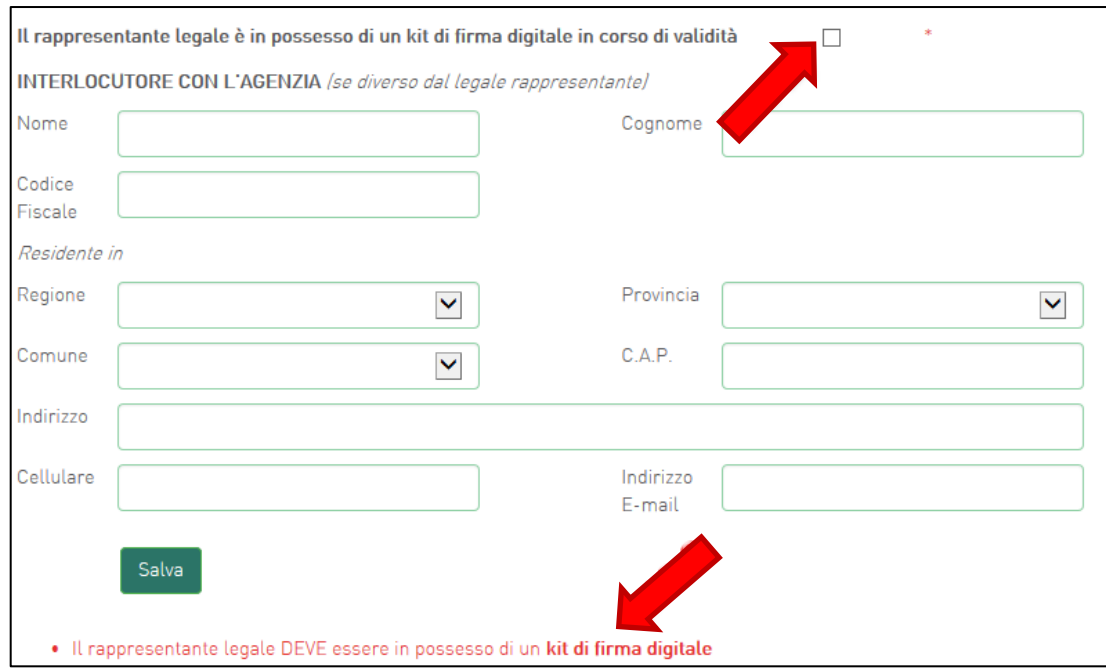

**Figura 115 - Mancato possesso kit firma digitale**

In questa sezione sarà possibile anche indicare **l'interlocutore** con Invitalia, se diverso dal Legale rappresentante (**Figura 16**).

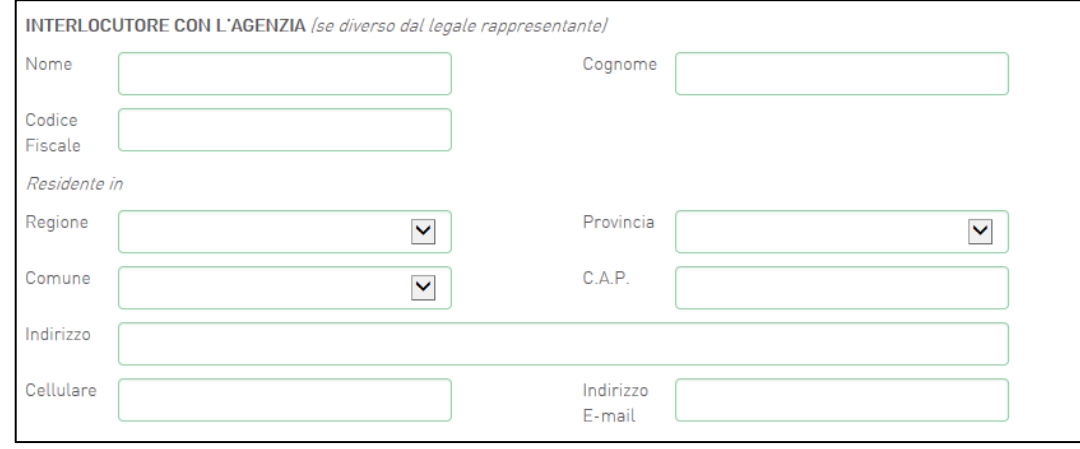

**Figura 126 – Interlocutore con Invitalia**

<sup>1</sup> Le domande devono essere firmate digitalmente (nel rispetto di quanto disposto dal **Codice dell'Amministrazione Digitale**, **D.Lgs**. n. **82/2005**)

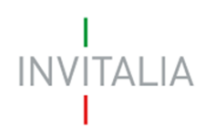

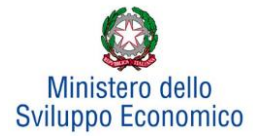

## <span id="page-11-0"></span>**3.3 Partecipanti alla rete**

Accedendo alla sezione "Partecipanti alla rete", sarà possibile inserire le anagrafiche delle imprese che compongono la Rete proponente (**Figura 17**): minimo 3 e massimo 6 partecipanti.

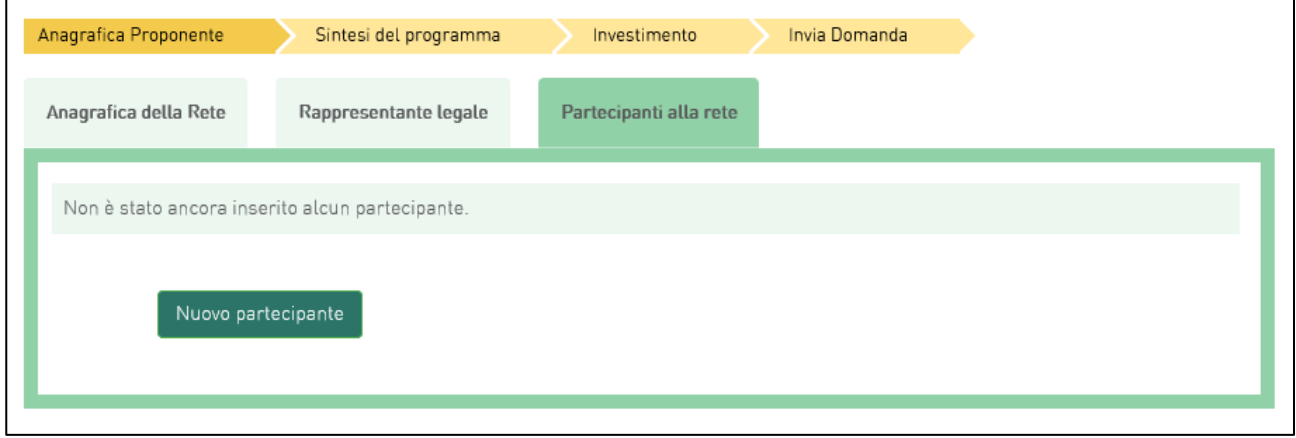

## **Figura 137 - Partecipanti alla rete**

Cliccando su **Nuovo partecipante**, l'utente visualizzerà una scheda dove dovranno essere inserite le informazioni relative all'impresa partecipante: denominazione, forma giuridica – selezionandola dal menu a tendina -, data di costituzione, Partita IVA, iscrizione alla Camera di Commercio, sede legale ed operativa ed altre informazioni (**Figura 18**).

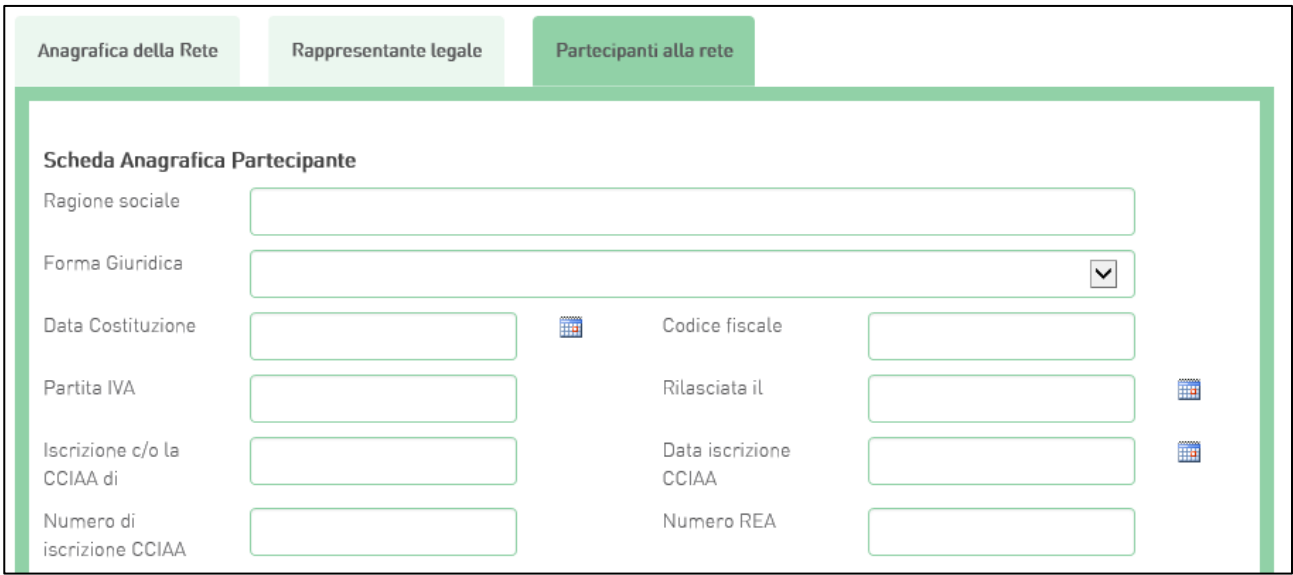

**Figura 148 - Scheda Anagrafica Partecipante**

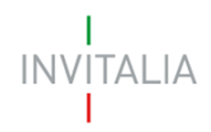

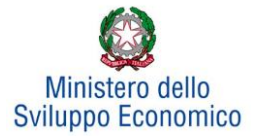

## Nella stessa scheda è richiesto il Codice Ateco del programma di Investimento (**Figura 19**).

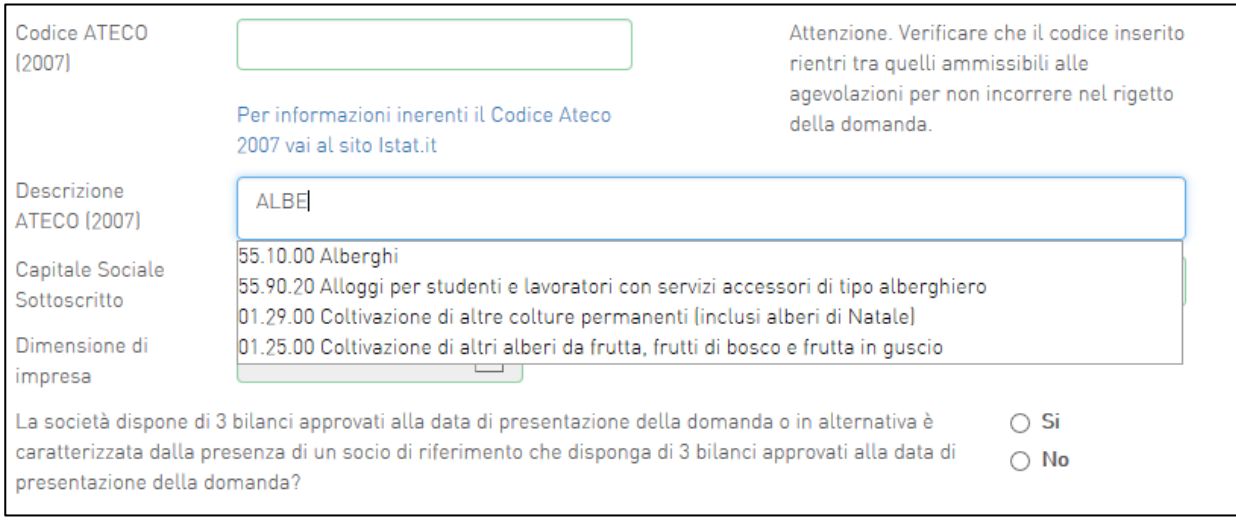

**Figura 19: Codice Ateco programma investimento**

Il sistema prevede l'autocompilazione sia per il campo *Codice Ateco* che per il campo *Descrizione Ateco*, inserendo nel primo caso le prime quattro cifre del codice, nel secondo le prime quattro lettere della descrizione.

Sono inoltre richiesti il capitale sociale sottoscritto e quello versato, è possibile indicare l'eventuale possesso del rating di legalità, selezionando il numero di stellette.

La *form* è dotata anche di un menu a tendina da cui il compilatore deve selezionare la dimensione d'impresa (**Figura 20**).

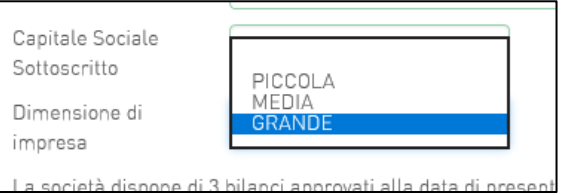

### **Figura 150 - Selezione della dimensione di impresa del partecipante alla rete**

Se l'Avviso pubblico per cui si sta presentando domanda prevede, per le grandi imprese, la fruizione del regime di aiuti De Minimis, selezionando "Grande" nel menù relativo alla dimensione d'impresa (**Figura 20**), l'impresa visualizzerà una check box che, se selezionata, abiliterà l'impresa stessa alla richiesta del regime De Minimis nella successiva fase di inserimento dell'investimento produttivo (**Figura 21**).

Tale opzione consente alle Grandi Imprese che presentano un investimento produttivo di derogare ai limiti previsti dal GBER per le imprese di grandi dimensioni, ma le vincola a richiedere le agevolazioni nella sola forma del finanziamento agevolato, per un importo massimo pari al 55% degli

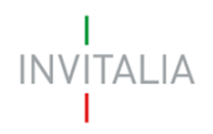

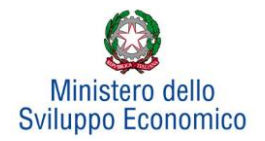

investimenti ammissibili. In alternativa la domanda di agevolazioni sarà valutata ai sensi del Regolamento GBER 651/2014. È necessario ricordare che, una volta scelta l'opzione, essa non sarà più modificabile.

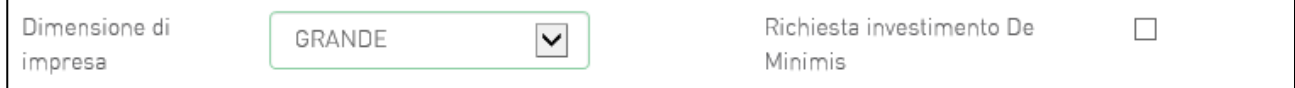

### **Figura 161 - Selezione Check Box per investimento De Minimis**

Successivamente bisogneràinoltre indicare se la società dispone o meno di tre bilanci approvati alla presentazione della domanda o se in alternativa è caratterizzata dalla presenza di un socio di riferimento che disponga di 3 bilanci approvati alla data di presentazione della domanda. In caso di risposta affermativa, viene richiesto se la società/il socio di riferimento ha conseguito, in ciascuno degli ultimi due bilanci approvati, un fatturato superiore a 1,5 Mln €.

Tali informazioni sono richieste per stabilire se la società può essere definita quale "NEWCO", nel qual caso accederà ad una specifica procedura di valutazione della domanda, basata sui criteri previsti dall'Allegato n. 3.A della Circolare Attuativa 16 gennaio 2020 N.10088.

Sempre in questa scheda viene richiesto di indicare la sede legale e quella operativa. Qualora coincidano, il sistema consente di riportare le informazioni relative alla sede legale nei campi di quella operativa cliccando su **Copia dati sede legale** (**Figura 22**).

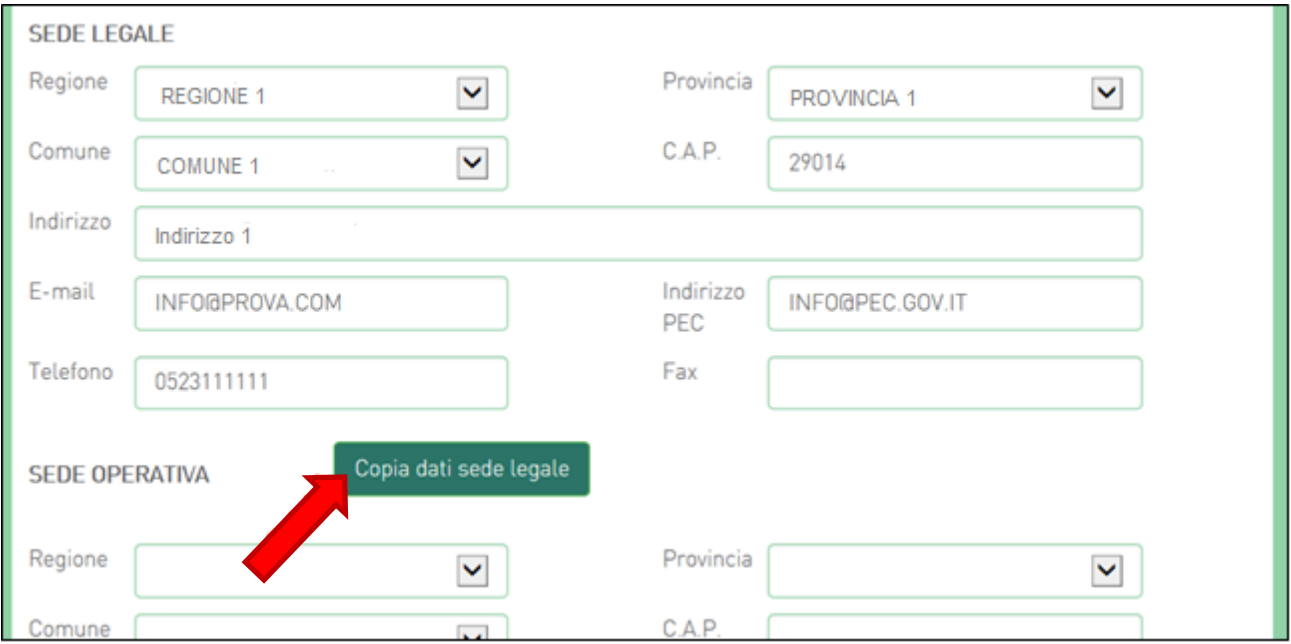

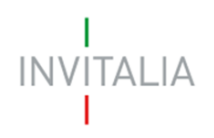

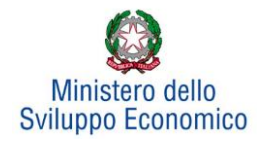

#### **Figura 172 - Copia dati sede legale**

Nelle informazioni dovranno essere inseriti un indirizzo e-mail non PEC ed un indirizzo e-mail PEC per le comunicazioni ufficiali. Nel campo PEC **non sarà possibile inserire indirizzi con dominio ".gov":** il sistema segnalerà, al momento della conferma, la non validità del dominio inserito (**Figura 23**).

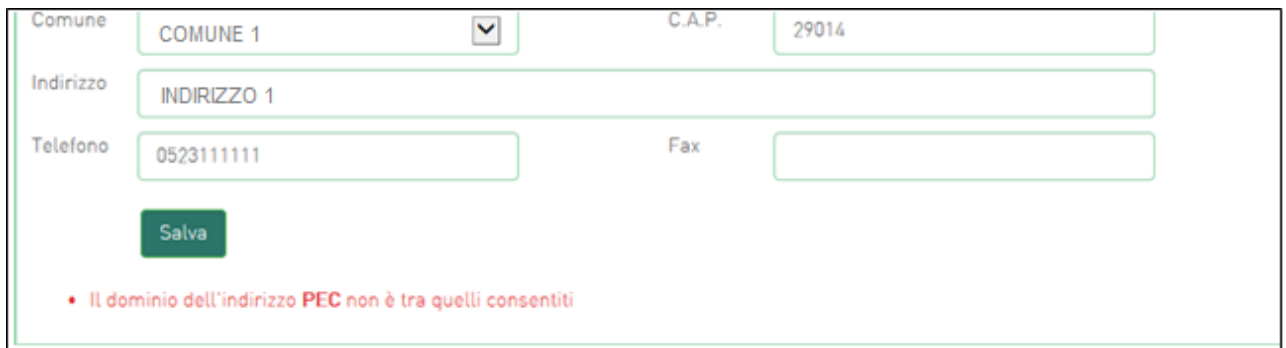

#### **Figura 183 - Dominio PEC non valido**

Al momento di salvare i dati inseriti, il sistema segnalerà anche se il capitale versato risulti maggiore di quello sottoscritto (**Figura 24**) e non consentirà di continuare con la compilazione della domanda.

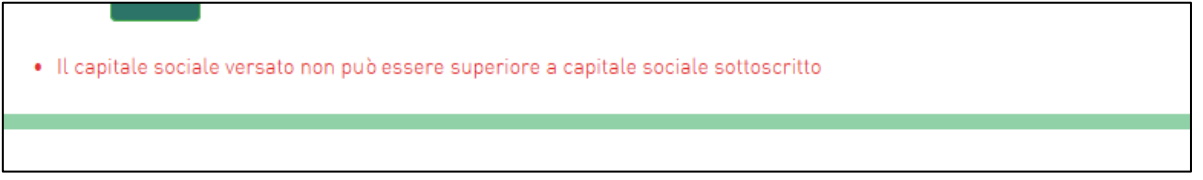

### **Figura 194 - Discrepanza capitale sociale sottoscritto e versato**

Nel caso in cui la partecipante sia una società estera, deve essere selezionata la voce "società estera" nel menu a tendina relativo alla forma giuridica. In tal caso le informazioni anagrafiche richieste sono parzialmente diverse e prevedono (**Figura 25**):

- La data di costituzione
- La Partita IVA / VAT number
- La Descrizione dell'attività senza codice ATECO
- Il capitale sottoscritto e quello versato
- Gli Indirizzi di sede legale e sede operativa senza il dettaglio di Regione, Provincia e Comune

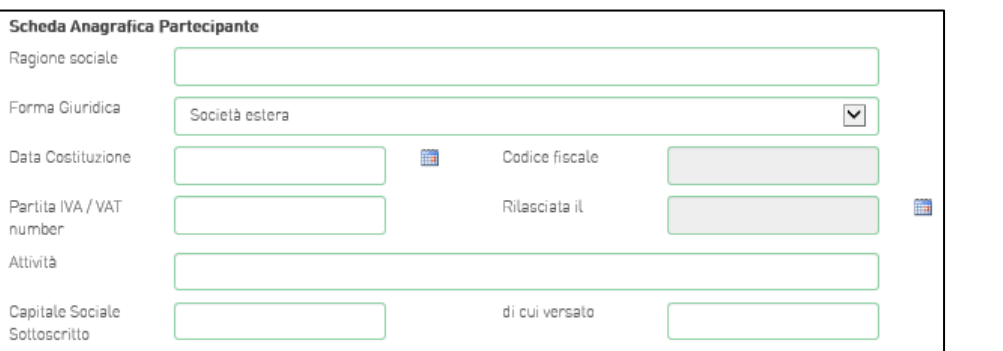

15

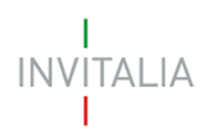

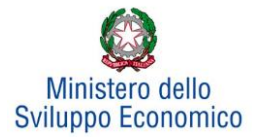

**Figura 205 - Informazioni anagrafiche richieste in caso di società estera**

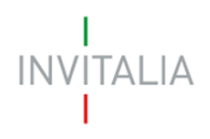

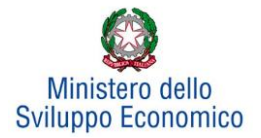

## <span id="page-16-0"></span>**4. Sintesi del programma**

Dopo aver inserito tutte le informazioni richieste dalla Sezione Anagrafica della Rete, l'utente dovrà cliccare su **Sintesi del programma**, dove dovrà descrivere sinteticamente i contenuti e le finalità del programma di investimento (**Figura 26**).

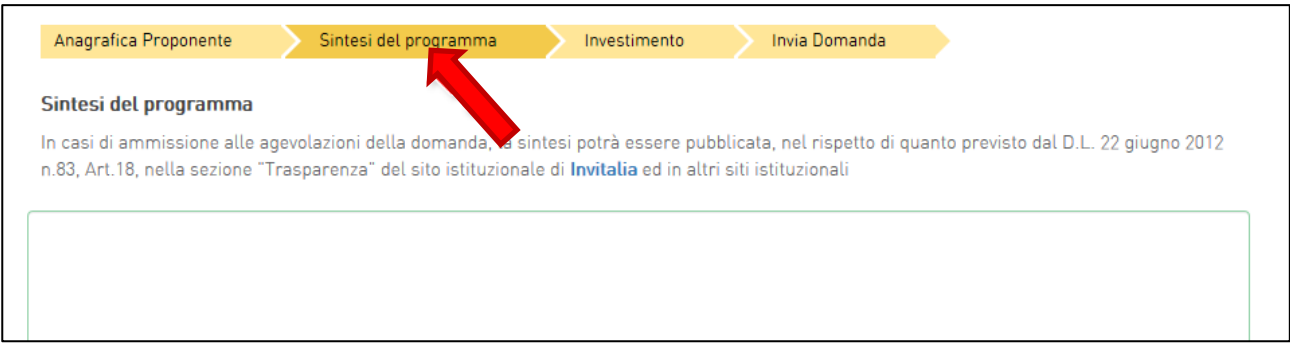

#### **Figura 216 - Sintesi del programma**

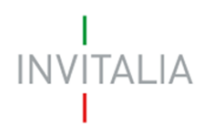

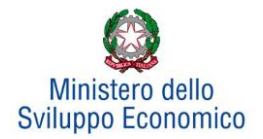

## **5. Investimento**

<span id="page-17-0"></span>In questa sezione dovrà essere selezionato almeno un Programma di investimento tra *Produttivo* e *Tutela ambientale.* Successivamente dopo aver compilato tutte le informazioni richieste, sarà abilitata la visualizzazione e compilazione dei campi relativi a *Progetto per l'innovazione dell'organizzazione, Progetto per la formazione del personale* e *Programma occupazionale (ULA)*  (**Figura 27**). Per poter inserire un nuovo programma occorre cliccare sui relativi tasti **Gestisci**.

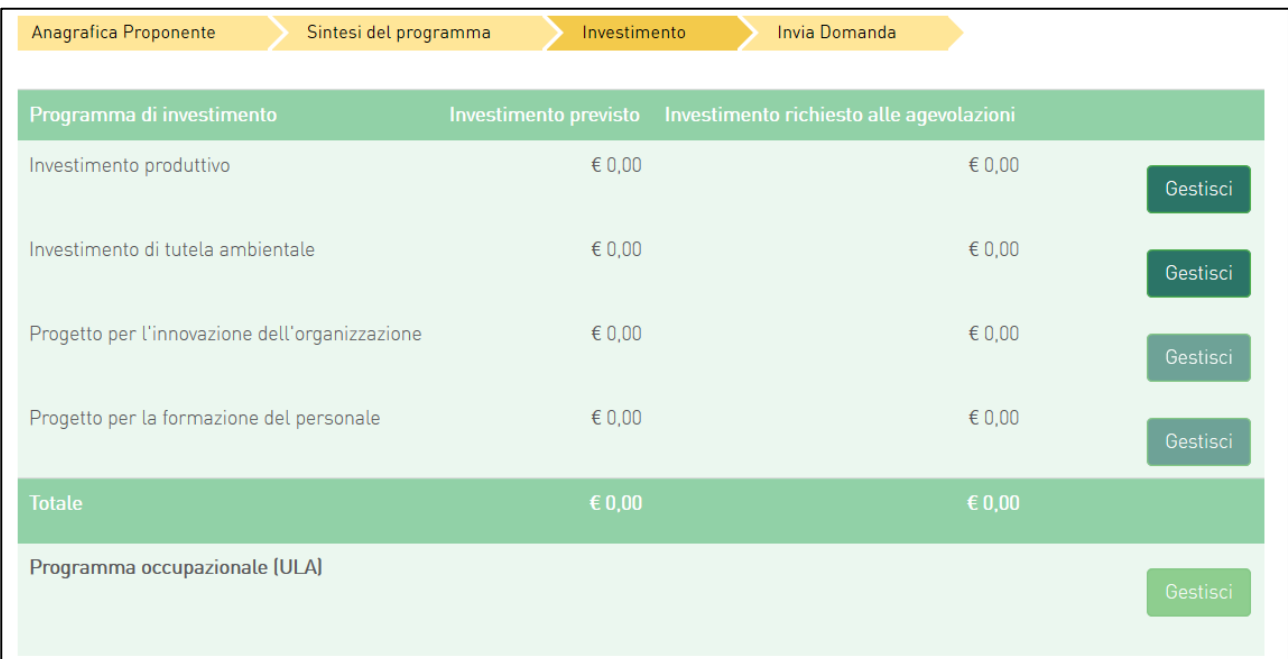

### **Figura 227 - Scheda investimento**

Ai fini del calcolo delle agevolazioni l'intero programma di investimento deve rispettare la seguente condizione:

Contributo in conto impianti + contributo alla spesa + finanziamento agevolato <= 75% programma ammissibile alle agevolazioni

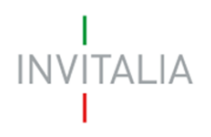

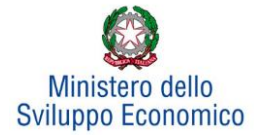

## **5.1 Investimento Produttivo**

<span id="page-18-0"></span>Una volta cliccato su **Gestisci** relativo all'Investimento Produttivo, l'utente si troverà in una schermata dove potrà inserire un nuovo programma di investimento ricorrendo al pulsante **Aggiungi**.

Cliccando su **Aggiungi** l'utente visualizzerà una scheda nella quale inserire alcune informazioni, ovvero **(Figura 28):**

- La tipologia di investimento, per la quale sarà possibile selezionare, da un menu a tendina, una tra le diverse tipologie previste (**Figura 29**).
- Il Partecipante alla rete al quale si riferisce la voce d'investimento oggetto d'inserimento;
- I valori dei campi Regione, Provincia e i Comuni ammissibili alle agevolazioni.

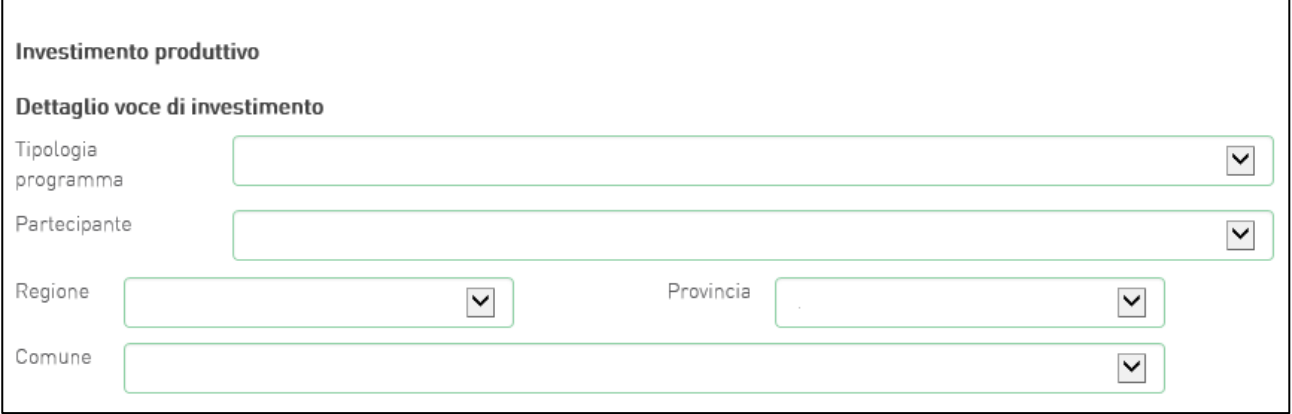

### **Figura 28 - Localizzazione e selezione partecipante per investimento produttivo**

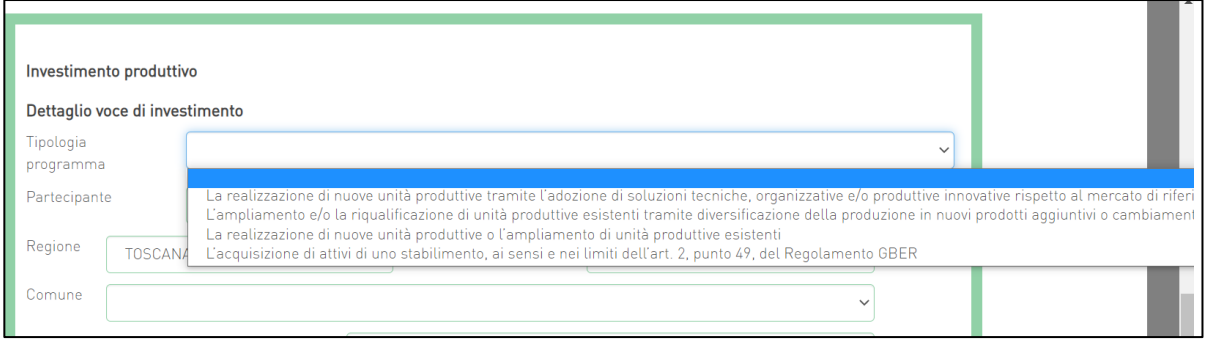

**Figura 23 - Tipologia investimento produttivo**

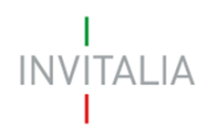

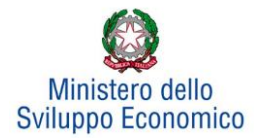

A questo punto l'utente potrà inserire gli importi:

- a. Se la scelta della dimensione dell'impresa partecipante è stata "piccola" o "media", oppure se si è scelto "grande" ma non è stato inserito il check su *Richiesta investimento De Minimis*, l'inserimento delle voci di investimento sarà (**Figura 30**):
	- 1. Investimento previsto
	- 2. Investimento richiesto alle agevolazioni
	- 3. Contributo in conto impianti
	- 4. Contributo alla spesa (relativo alle spese di consulenza)
	- 5. Finanziamento agevolato previsto (tra il 30% e il 50% dell'investimento ammissibile)

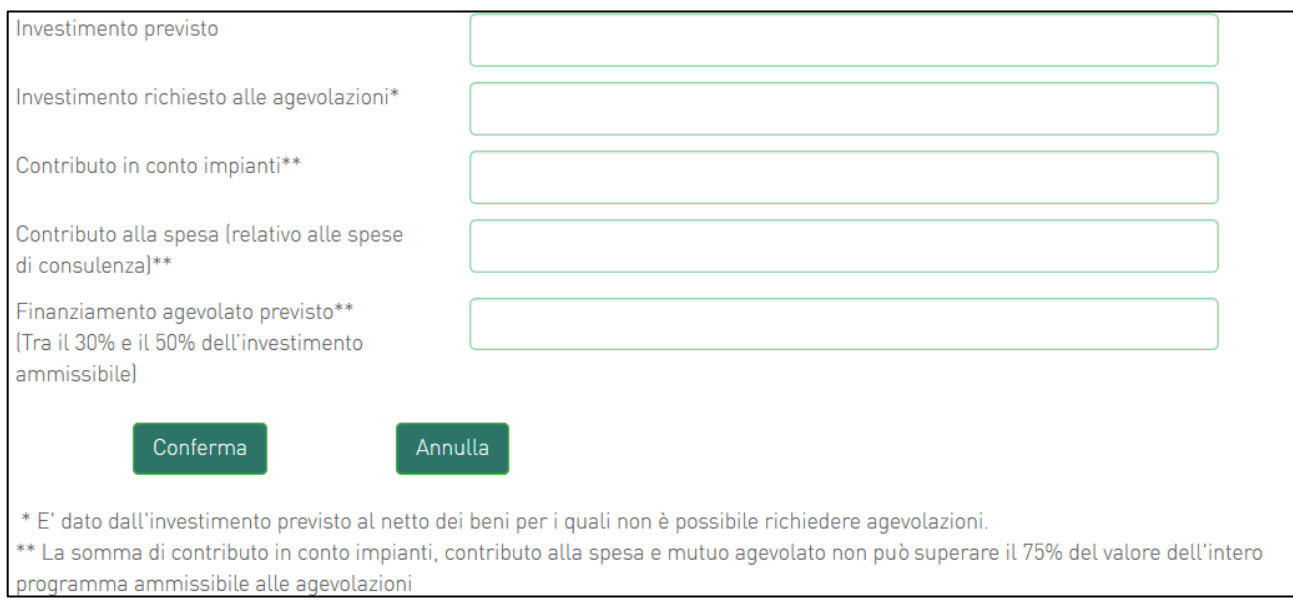

**Figura 30 - Dettaglio investimento produttivo NO De Minimis**

- b. Se invece è stata scelta la dimensione "grande" con il check sull'opzione De Minimis, allora l'inserimento delle voci di investimento sarà (**Figura 31**):
	- 1. Investimento previsto
	- 2. Investimento richiesto alle agevolazioni
	- 3. Contributo in conto impianti la relativa voce viene visualizzata in grigio e non è modificabile
	- 4. Contributo alla spesa (relativo alle spese di consulenza) la relativa voce viene visualizzata in grigio e non è modificabile
	- 5. Finanziamento agevolato nella misura del 55% dell'investimento richiesto alle agevolazioni

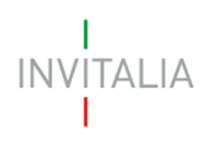

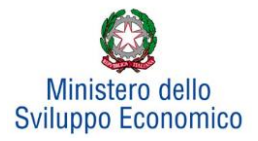

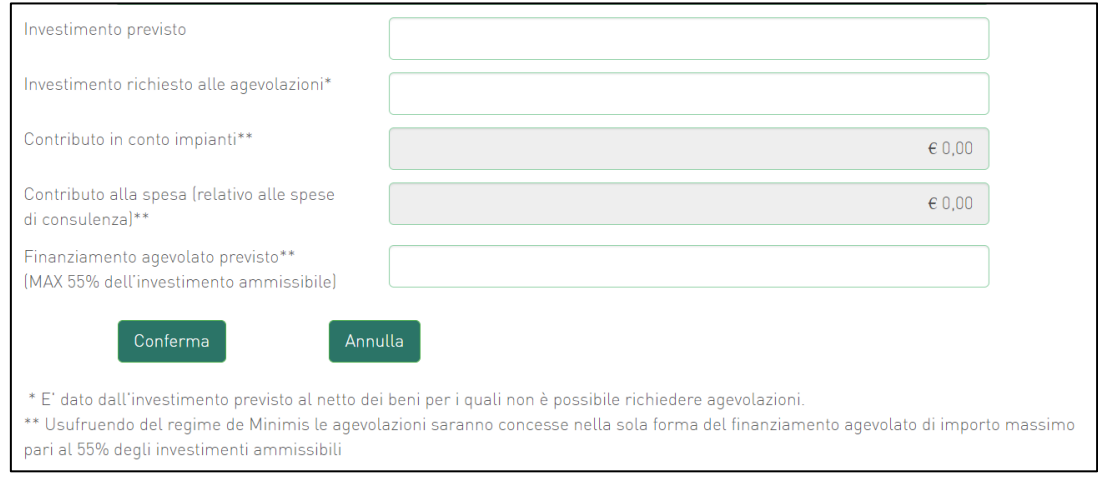

**Figura 241 - Dettaglio investimento produttivo De Minimis**

Sia nel caso di opzione De Minimis che nel caso contrario, nel primo campo – Investimento previsto – dovrà essere sempre inserito l'importo totale del programma degli investimenti, IVA esclusa.

Nel campo Investimento richiesto alle agevolazioni dovrà essere invece sempre inserito l'importo per il quale si richiedono le agevolazioni (IVA esclusa) e potrà essere pari all'Investimento previsto, al netto di eventuali beni, comunque necessari alla realizzazione del programma, per i quali non si richiedono le agevolazioni.

Nei campi Contributo richiesto in conto impianti e Contributo alla spesa dovranno essere inseriti (se consentito) importitalida rispettare la condizione complessiva relativa all'intero programma descritta precedentemente e riportata in figura 31 nella nota esplicativa a piè di pagina.

Relativamente agli investimenti produttivi, in caso di richiesta *de minimis* i campi Contributo in conto impianti e Contributo alla spesa non saranno compilabili, ma verranno valorizzati di default uguali a zero.

Al momento dell'invio della domanda verranno eseguiti i seguenti controlli, che genereranno alert, senza tuttavia impedire la generazione della domanda:

- Totale agevolazioni <= 75% programma richiesto alle agevolazioni
- (Investimento produttivo + Investimento di tutela ambientale + Progetto di innovazione dell'organizzazione + Progetto per la formazione del personale) >= 400 k€ per singolo partecipante alla rete d'impresa

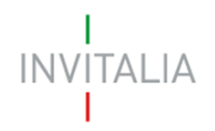

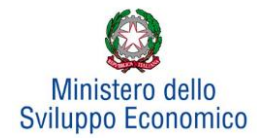

Dopo aver cliccato su **Conferma**, l'utente visualizzerà un elenco riassuntivo dell'investimento previsto comprensivo della localizzazione. In qualsiasi momento l'utente potrà modificare le informazioni inserite cliccando sull'icona "lente d'ingrandimento" o eliminare l'intero investimento cliccando sull'icona "X" (**Figura 32**).

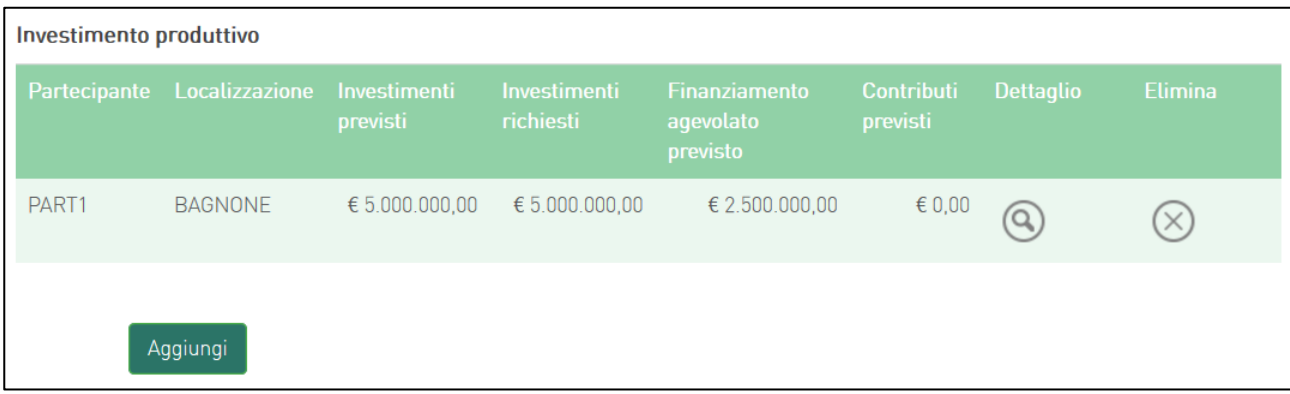

### **Figura 252 - Elenco investimento produttivo**

NB: si ricorda che gli investimenti produttivi e di tutela ambientale possono essere realizzati esclusivamente all'interno di una sola unità produttiva, seppure eventualmente dislocata in più immobili e/o impianti anche fisicamente separati, ma collegati funzionalmente.

Dopo aver inserito le informazioni richieste, il sistema abiliterà il tasto **Gestisci** del "*Progetto per l'innovazione dell'organizzazione*, *Progetto per la formazione del personale"* e "*Programma occupazionale (ULA)"* (**Figura 33**).

| Programma di investimento                      | Investimento previsto      | Investimento richiesto alle agevolazioni |          |
|------------------------------------------------|----------------------------|------------------------------------------|----------|
| Investimento produttivo                        | € 50.000.000,00            | € 1.000.000,00                           | Gestisci |
| Investimento di tutela ambientale              | $\epsilon$ <sub>0.00</sub> | $\epsilon$ <sub>0,00</sub>               | Gestisci |
| Progetto per l'innovazione dell'organizzazione | $\epsilon$ <sub>0,00</sub> | $\epsilon$ 0,00                          | Gestisci |
| Progetto per la formazione del personale       | $\epsilon$ 0,00            | € 0,00                                   | Gestisci |
| <b>Totale</b>                                  | € 50.000.000,00            | € 1.000.000,00                           |          |
| Programma occupazionale (ULA)                  | 2,0                        |                                          | Gestisci |

**Figura 263 - Abilitazione inserimento progetti**

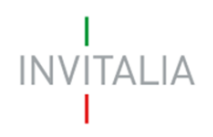

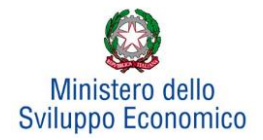

## **5.2 Investimento di Tutela ambientale**

<span id="page-22-0"></span>Il sistema gestirà in maniera analoga ai programmi di investimento produttivo anche l'inserimento di progetti di tutela ambientale. Essi potranno essere aggiunti ad un progetto di investimento produttivo già inserito o costituire autonomamente un singolo programma di investimento. Sarà possibile inserire più progetti di tutela ambientale solo su un'unica unità produttiva. Ad esempio, dopo aver inserito un progetto per "*Innalzare il livello di tutela ambientale*" (**Figura 34**), sarà possibile inserire altri progetti, ad esempio, per "*Ottenere una maggiore efficienza energetica*" (**Figura 35**):

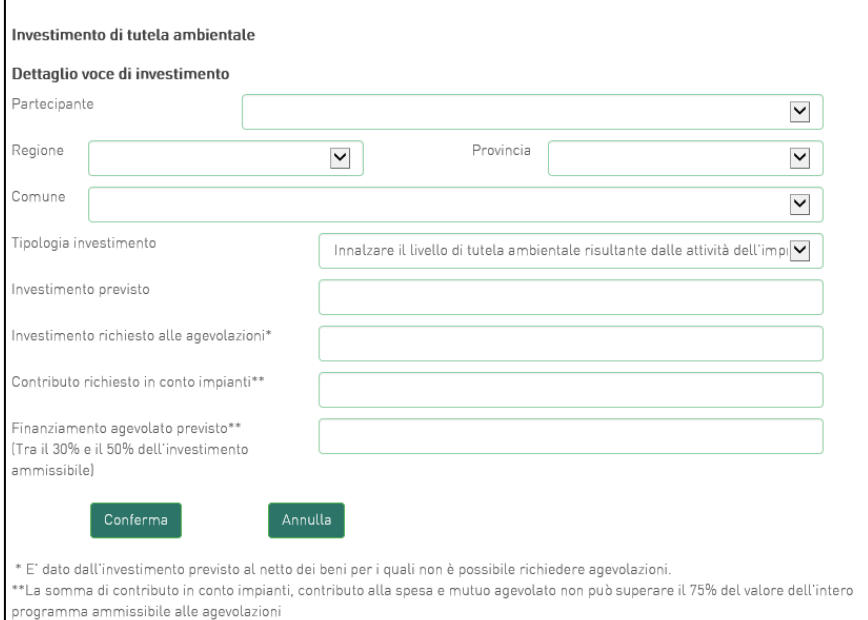

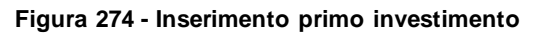

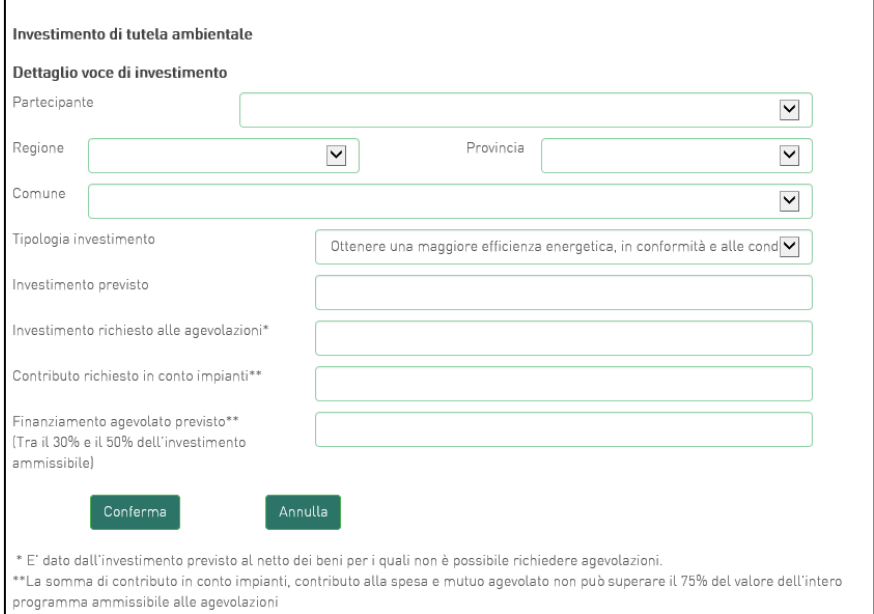

**Figura 285 - Inserimento secondo investimento**

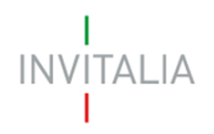

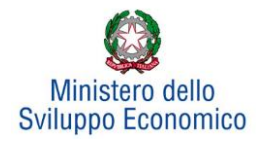

## **5.3 Progetto per l'innovazione dell'organizzazione**

<span id="page-23-0"></span>Cliccando su **Gestisci** accanto a *Progetto per l'innovazione dell'organizzazione*, l'utente visualizzerà la sezione dove poter aggiungere l'eventuale progetto (**Figura 36**). Sarà possibile inserire un *Progetto per l'innovazione dell'organizzazione* solo se è stata compilata almeno una voce tra *Investimento produttivo* e *Investimento di tutela ambientale*.

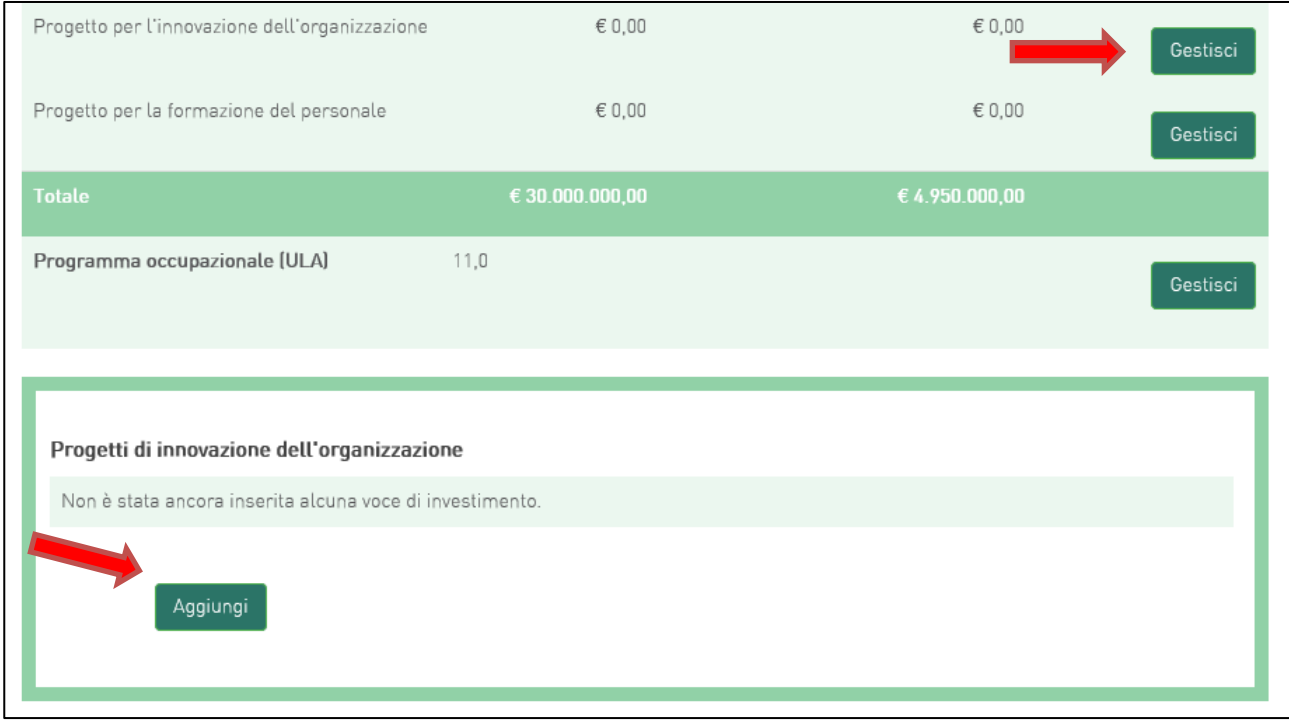

**Figura 296 - Inserimento progetto di innovazione dell'organizzazione**

Cliccando su **Aggiungi**, l'utente visualizzerà la scheda da compilare (**Figura 37**) e il sistema consentirà di:

- Selezionare la società partecipante da menù a tendina, tra quelle inserite in Anagrafica.
- Flaggare o meno la check-box per indicare se l'Investimento è sostenuto da un soggetto aderente. In caso positivo, dovrà inserire i dati relativi a quest'ultimo: ragione sociale e P.IVA (**Figura 38**).
- Selezionare i valori relativi a Regione, Provincia e Comune da menu a tendina tra quelli consentiti dall'Accordo di Programma.

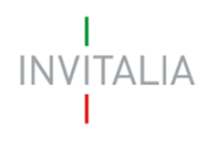

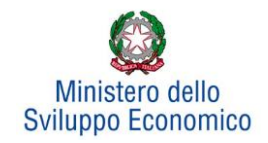

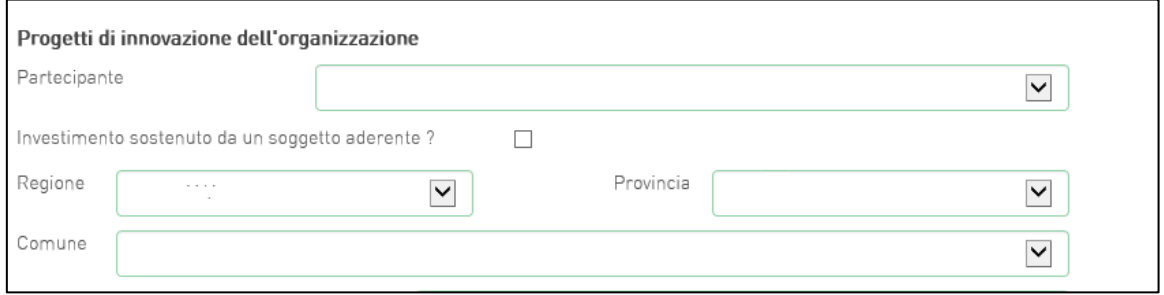

### **Figura 307 - Soggetti e localizzazione Progetto per l'innovazione dell'organizzazione**

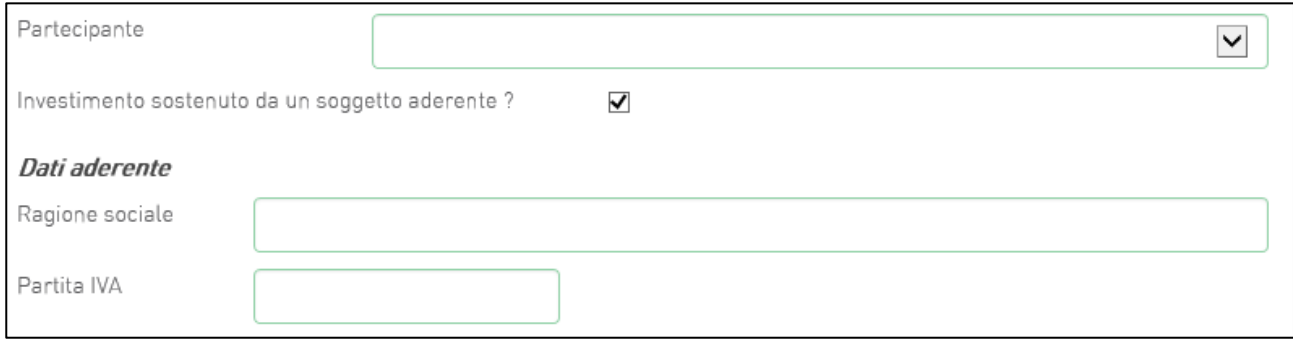

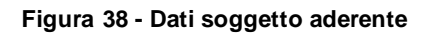

Inoltre, occorrerà compilare i campi relativi all'investimento (**Figura 39**):

- In Spese previste dovrà essere inserito l'importo totale delle spese previste, IVA esclusa;
- In Spese richieste alle agevolazioni dovrà essere inserito l'importo (IVA esclusa) per il quale si richiede l'agevolazione; esso sarà pari alle spese previste al netto di eventuali spese per le quali non sono richieste agevolazioni, ma che sono comunque necessarie alla realizzazione del programma;
- In Contributo alla spesa, dovrà essere inserito l'importo dell'agevolazione richiesta.

Si ricorda, relativamente all'intero programma, che la somma di contributo in conto impianti, contributo alla spesa e mutuo agevolato non può superare il 75% del valore dell'intero programma ammissibile alle agevolazioni.

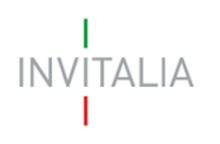

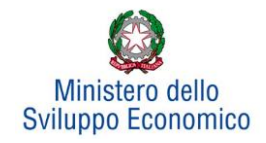

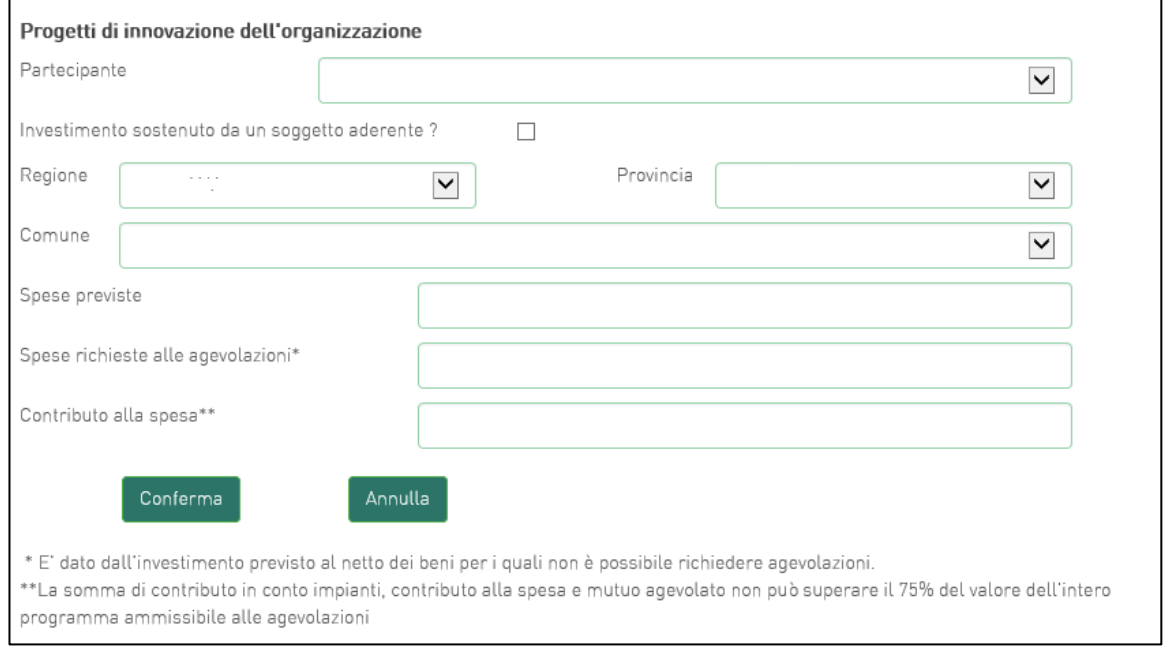

**Figura 39 - Inserimento dati progetto innovazione dell'organizzazione**

Il totale dell'investimento richiesto per i progetti di innovazione dell'organizzazione non deve superare il 20% del totale dell'investimento richiesto.

Dopo aver cliccato su **Conferma**, l'utente visualizzerà l'elenco delle spese previste eventualmente suddivise anche per Comune; in qualsiasi momento l'utente potrà modificare le informazioni inserite cliccando sull'icona "lente d'ingrandimento", eliminare l'intera stringa cliccando sull'icona "X" o aggiungerne di nuove cliccando su **Aggiungi** (**Figura 40**).

| Proponente/Aderente Localizzazione |                                           | <b>Spese</b><br>previste | <b>Spese</b><br>richieste | <b>Contributo alla</b><br>spesa | <b>Dettaglio</b> | <b>Elimina</b> |
|------------------------------------|-------------------------------------------|--------------------------|---------------------------|---------------------------------|------------------|----------------|
| <b>ALE</b>                         | <b>VILLAFRANCA IN</b><br><b>LUNIGIANA</b> | $\epsilon$ 100.000,00    | $\epsilon$ 100.000,00     | $\epsilon$ 25.000,00            | Q                |                |
| <b>ANTO</b>                        | <b>VILLAFRANCA IN</b><br>LUNIGIANA        | $\epsilon$ 200.000,00    | $\epsilon$ 200.000,00     | $\epsilon$ 50.000,00            | $\alpha$         | $\times$       |

**Figura 310 - Elenco spese progetto innovazione dell'organizzazione**

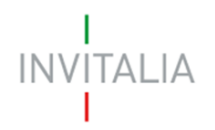

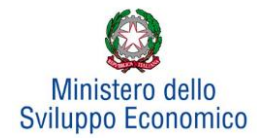

Le informazioni di sintesi dei singoli programmi di investimento e dell'eventuale progetto di innovazione saranno elencate in una tabella (**Figura 41**), dove l'utente potrà, cliccando su **Gestisci**, aggiungere nuovi investimenti, modificare o eliminare quelli già inseriti.

| Programma di investimento                      | Investimento previsto | Investimento richiesto alle agevolazioni |          |
|------------------------------------------------|-----------------------|------------------------------------------|----------|
| Investimento produttivo                        | € 10.000.000,00       | € 10.000.000,00                          | Gestisci |
| Investimento di tutela ambientale              | € 500,000,00          | € 500,000,00                             | Gestisci |
| Progetto per l'innovazione dell'organizzazione | € 330.001,00          | € 330.001,00                             | Gestisci |
| Progetto per la formazione del personale       | € 200.000,00          | € 200,000,00                             | Gestisci |
| <b>Totale</b>                                  | € 11.030.001,00       | € 11.030.001,00                          |          |

**Figura 321 - Elenco programmi investimento**

## <span id="page-26-0"></span>**5.4 Progetto per la formazione del personale**

Cliccando su **Gestisci** accanto a *Progetto per la formazione del personale*, l'utente visualizzerà la sezione dove poter aggiungere l'eventuale progetto (**Figura 42**).

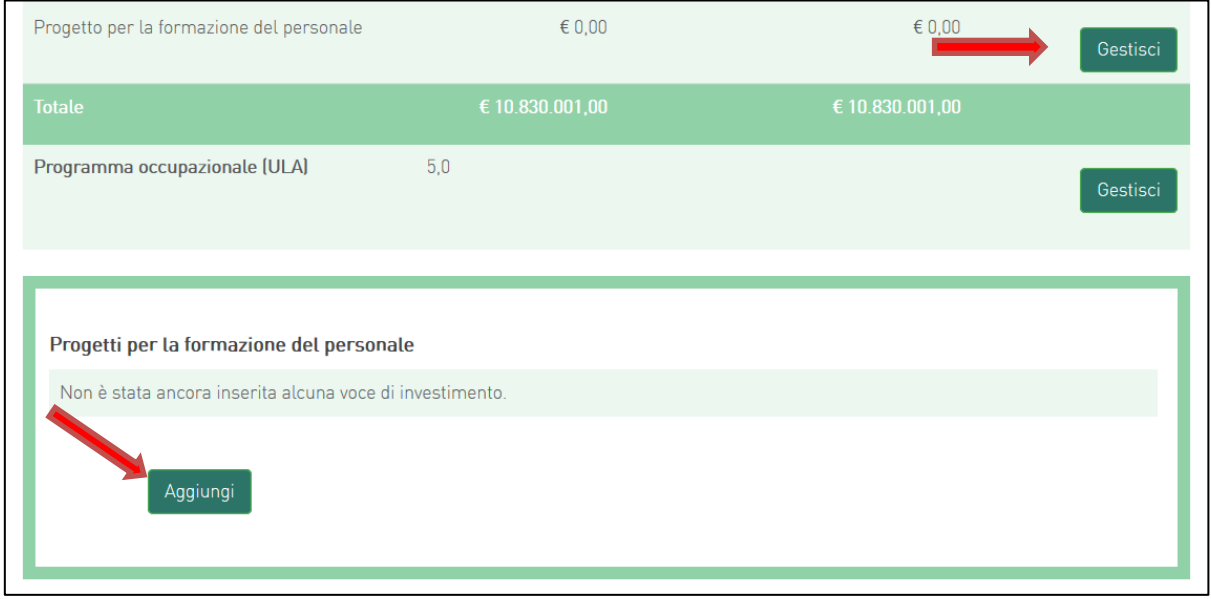

**Figura 332 - Inserimento progetto per la formazione del personale**

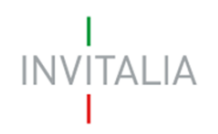

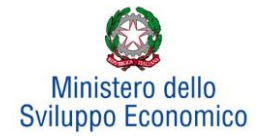

Dopo aver cliccato su **Aggiungi**, sarà possibile inserire Partecipante, Regione, Provincia e Comune e compilare i campi relativi all'investimento (**Figura 43**):

- In Spese previste dovrà essere inserito l'importo totale delle spese previste, IVA esclusa
- In Spese richieste alle agevolazioni dovrà essere inserito l'importo (IVA esclusa) per il quale si richiede l'agevolazione, esso sarà pari alle spese previste al netto di eventuali spese per le quali non sono richieste agevolazioni, ma che sono comunque necessarie alla realizzazione del programma
- In Contributo alla spesa, dovrà essere inserito l'importo dell'agevolazione richiesta.

Si ricorda, relativamente all'intero programma, che la somma di contributo in conto impianti, contributo alla spesa e mutuo agevolato non può superare il 75% del valore dell'intero programma ammissibile alle agevolazioni.

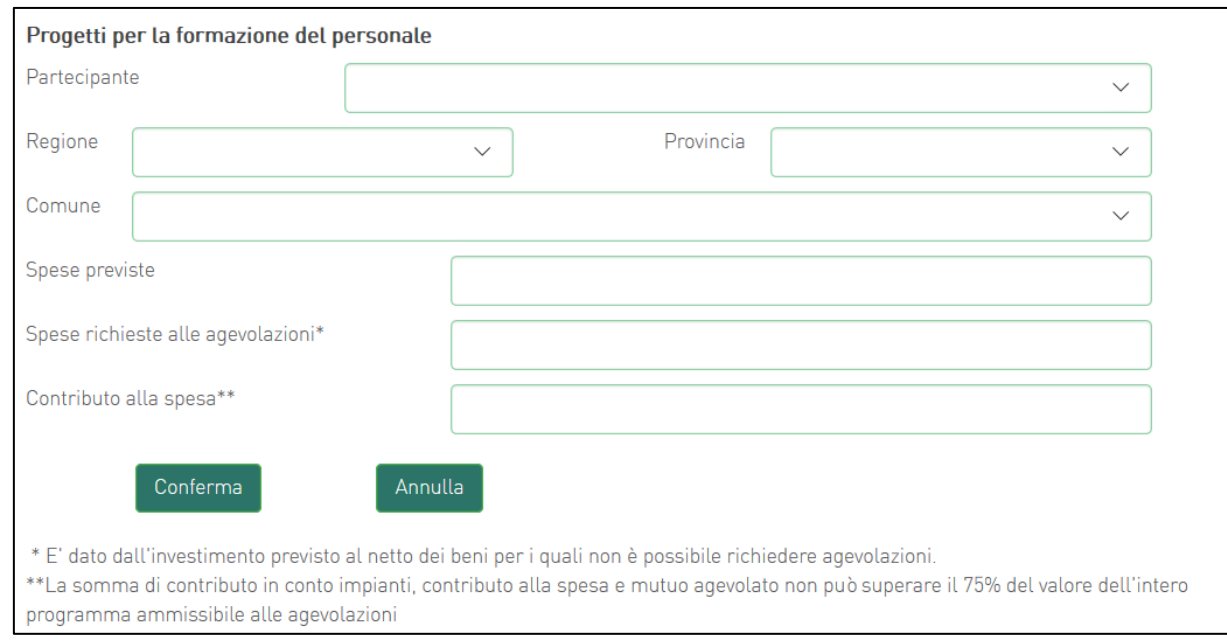

### **Figura 43 - Inserimento dati progetto**

Il totale dell'investimento richiesto per i progetti per la formazione del personale non deve superare il 10% del totale dell'investimento richiesto.

Dopo aver cliccato su **Conferma**, l'utente visualizzerà l'elenco delle spese previste eventualmente suddivise anche per Comune; in qualsiasi momento l'utente potrà modificare le informazioni inserite cliccando sull'icona "lente d'ingrandimento", eliminare l'intera stringa cliccando sull'icona "X" o aggiungerne di nuove cliccando su **Aggiungi** (**Figura 44**).

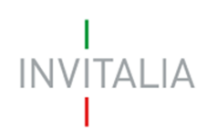

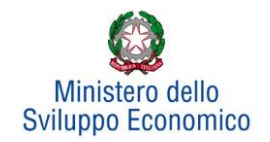

| Progetti per la formazione del personale |                  |                |                        |                       |                  |                |
|------------------------------------------|------------------|----------------|------------------------|-----------------------|------------------|----------------|
| Partecipante                             | Localizzazione   | Spese previste | <b>Spese richieste</b> | Contributo alla spesa | <b>Dettaglio</b> | <b>Elimina</b> |
| PART <sub>2</sub>                        | <b>FIVIZZANO</b> | € 10.000,00    | € 1.000,00             | € 1.000,00            |                  |                |
|                                          | Aggiungi         |                |                        |                       |                  |                |

**Figura 344 - Elenco spese progetto formazione del personale**

## <span id="page-28-0"></span>**5.5 Programma occupazionale**

Per inserire il *Programma occupazionale* previsto con la realizzazione dei programmi selezionati, l'utente dovrà cliccare su **Gestisci.** Il compilatore si troverà in una schermata dove avrà la possibilità di aggiungere programmi occupazionali per le singole aziende partecipanti alla rete (**Figura 45**).

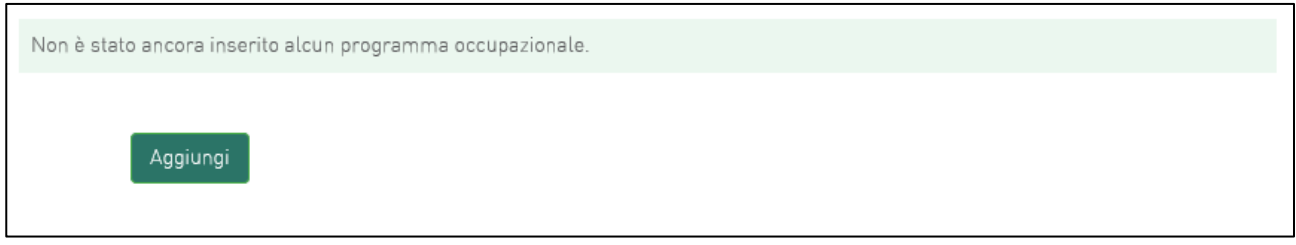

**Figura 355 - Inserimento piano occupazionale**

NB: può essere compilato un solo programma occupazionale per ciascuna impresa che compone la rete.

Dopo aver cliccato sul tasto **Aggiungi**, avviene il reindirizzamento verso la *form* dove inserire i dati del programma occupazionale (**Figura 46**).

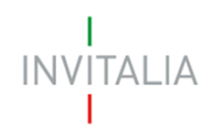

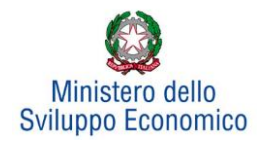

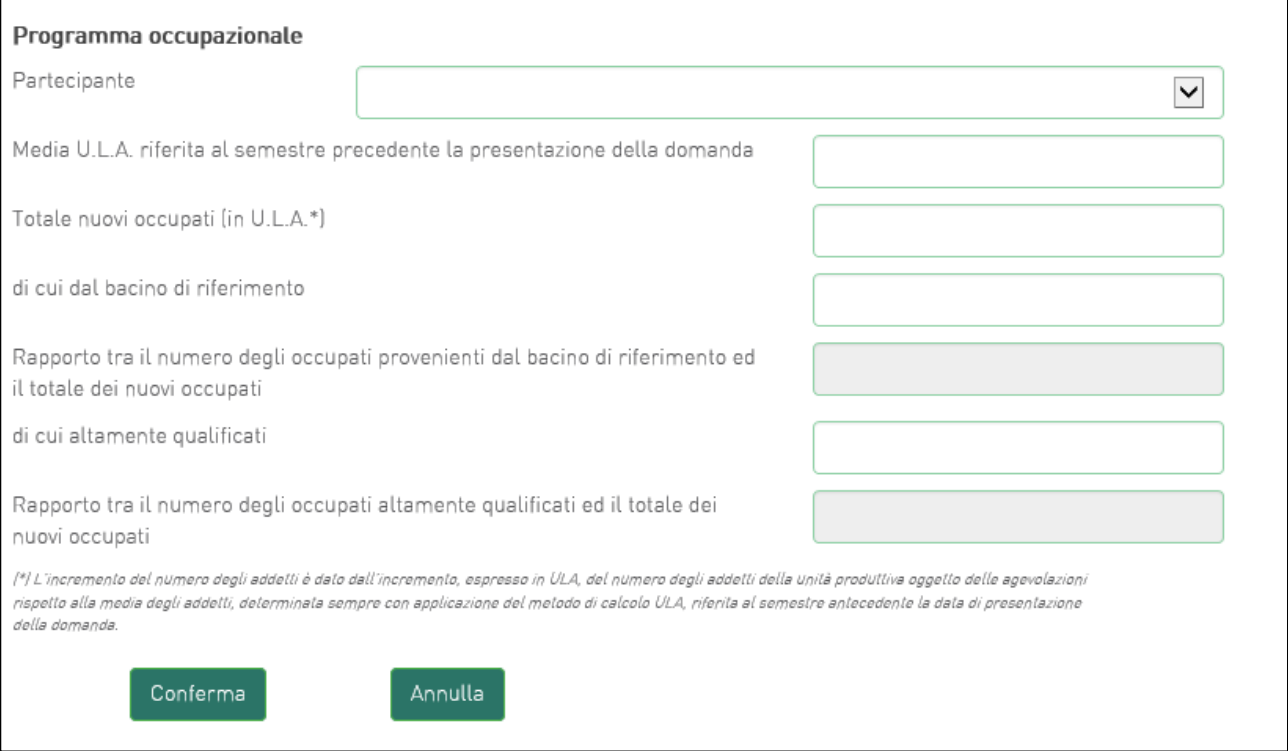

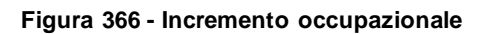

Innanzitutto, deve essere selezionata la società partecipante dal menù a tendina, poi devono essere inseriti i dati occupazionali della partecipante selezionata (**Figura 47**).

Il **primo campo** prevede l'inserimento del valore medio degli addetti del semestre antecedente la presentazione della domanda di agevolazioni.

Nel **secondo campo** deve essere inserito il numero dei nuovi occupati espressi in U.L.A.

Nel **terzo campo** deve essere inserito il numero dei nuovi occupati proveniente dal bacino di riferimento definito nell'Avviso.

Il **quarto campo** è calcolato in automatico e rappresenta la percentuale delle risorse proveniente dal bacino di riferimento, in relazione al totale dei nuovi occupati.

Nel **quinto campo** deve essere inserito il numero dei nuovi occupati considerato altamente qualificato.

Il **sesto campo** è calcolato in automatico e rappresenta la percentuale delle risorse altamente qualificate, in relazione al totale dei nuovi occupati.

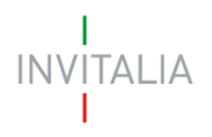

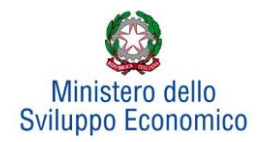

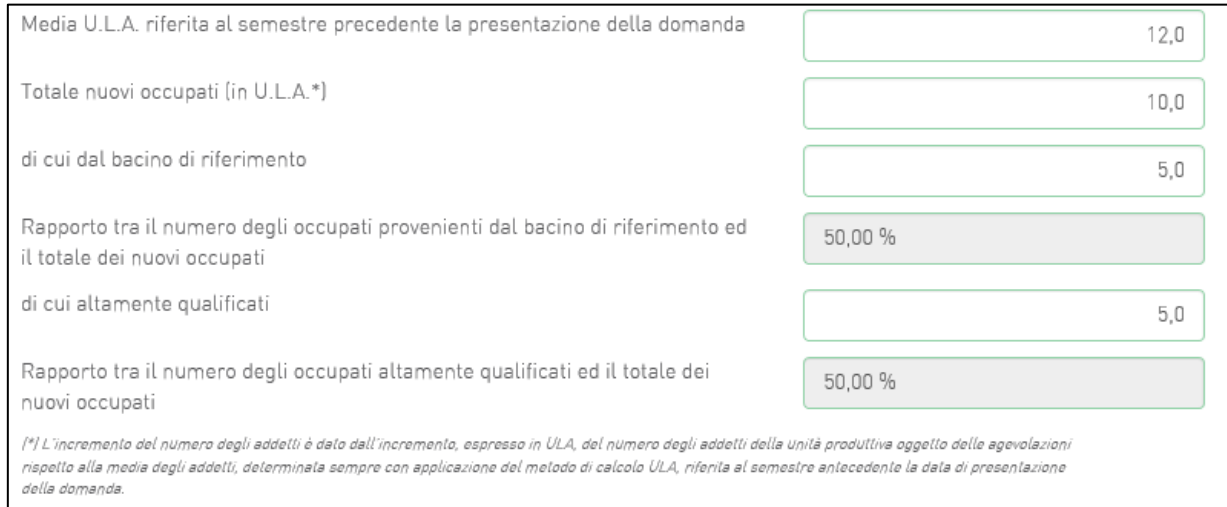

### **Figura 377 - Percentuale occupati altamente qualificati**

## Per salvare i dati inseriti nella *form* cliccare sul tasto **Conferma (Fig. 48)**.

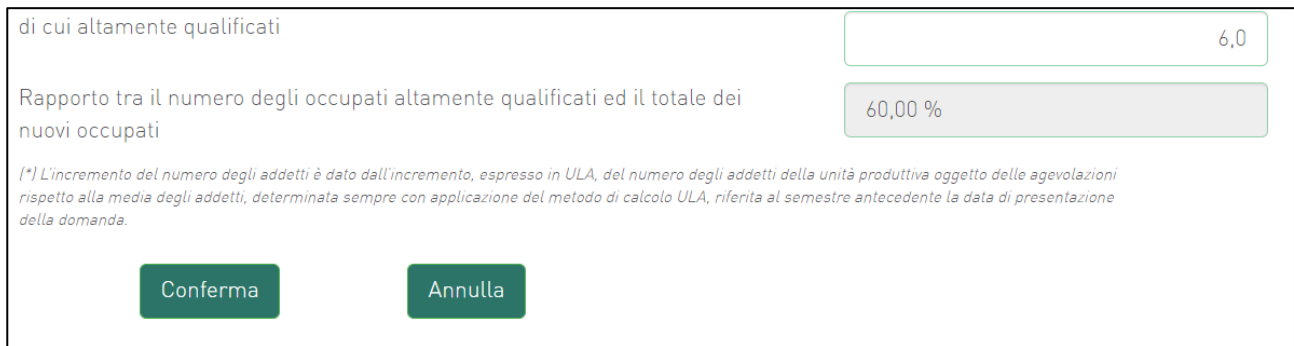

#### **Figura 388 – Conferma dei dati occupazionali**

L'utente visualizzerà una tabella riepilogativa dei programmi occupazionali inseriti (**Figura 49**).

Tramite questa è possibile eliminare una voce di programma occupazionale (cliccando sul simbolo "X"), oppure visualizzare il dettaglio (mediante l'icona a "Lente d'ingrandimento").

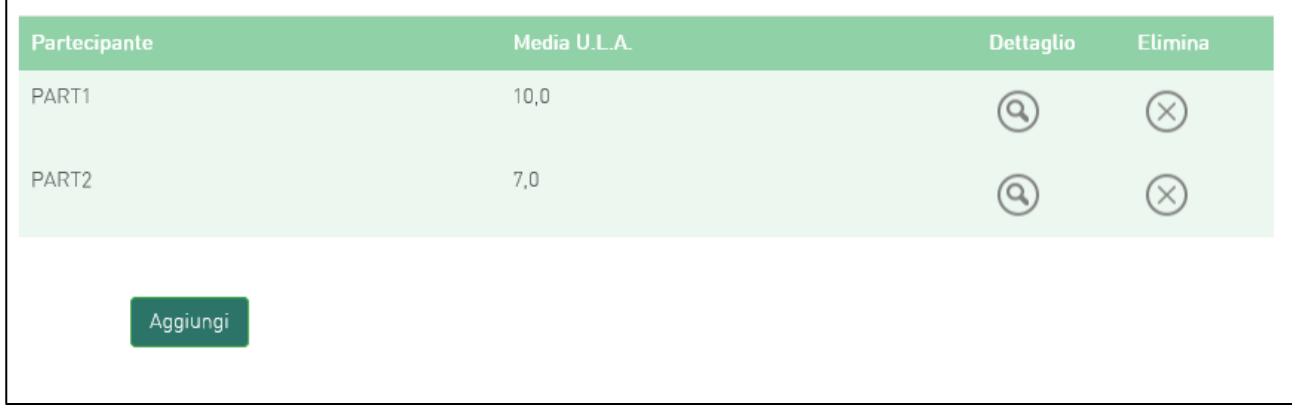

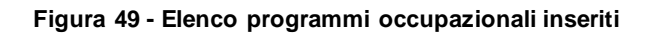

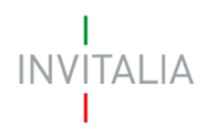

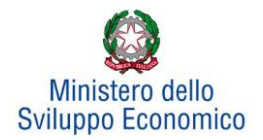

## **6. Invio domanda**

<span id="page-31-0"></span>Dopo aver inserito tutte le informazioni richieste, l'utente dovrà cliccare su **Invia domanda** per accedere alla sezione dove poter generare la domanda e scaricare dal link *Modulistica* tutti gli allegati previsti dalla normativa (**Figura 50**).

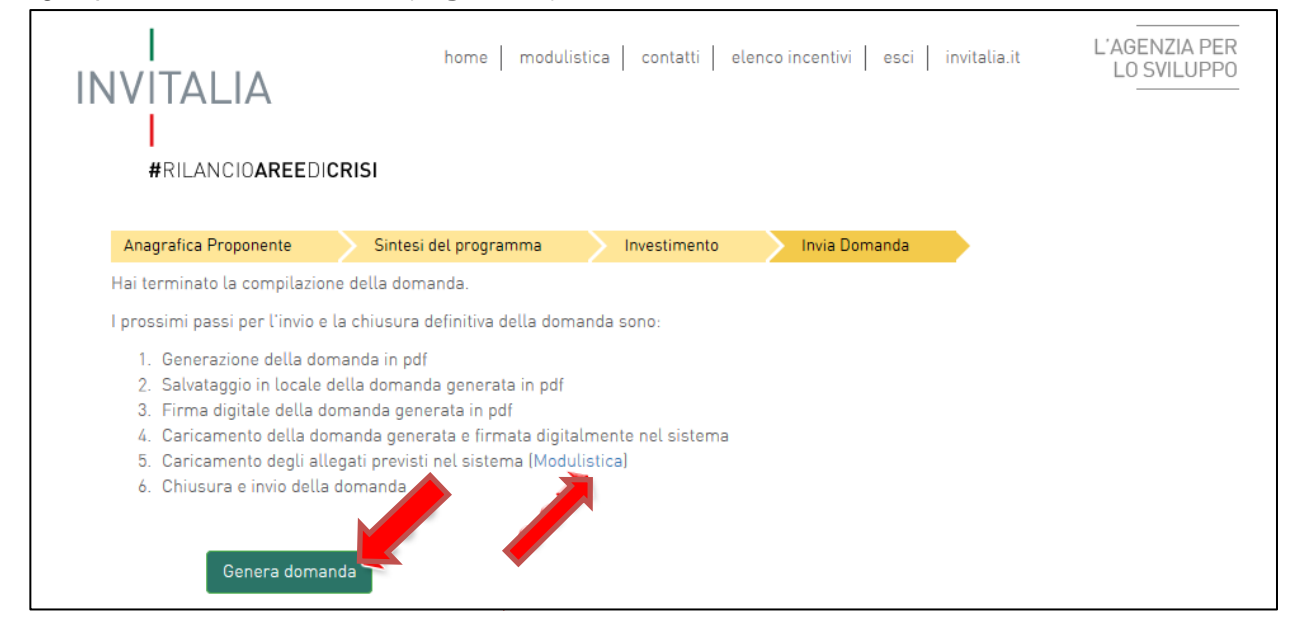

**Figura 390 - Sezione invia domanda**

Qualora nel corso della compilazione delle precedenti Sezioni l'utente non abbia correttamente compilato alcuni campi, il sistema segnalerà gli errori seguenti:

- In caso di regole non rispettate (come, ad esempio, le percentuali degli investimenti di innovazione dell'organizzazione e di formazione del personale sul totale), non consentirà di generare la domanda fino alla loro correzione.
- In caso invece di obblighi non rispettati, il sistema segnalerà il fatto che non correggerli potrebbe causare la non ammissione alle agevolazioni della domanda, ma consentirà comunque di procedere nell'invio

Quando gli eventuali errori bloccanti saranno stati tutti risolti, cliccando su **Genera domanda,** il sistema genererà il documento della domanda in formato .pdf (**Figura 51**) che dovrà essere salvato in locale dall'utente, firmato digitalmente e successivamente caricato a sistema.

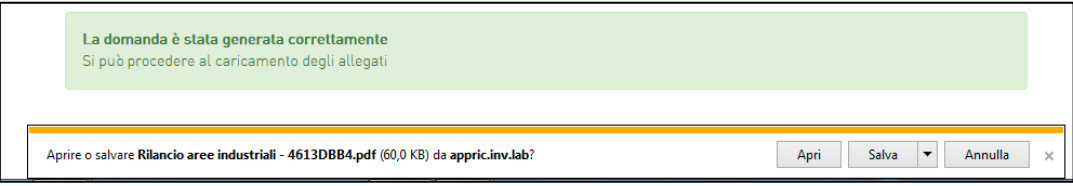

**Figura 401 - Salvataggio domanda in formato .pdf**

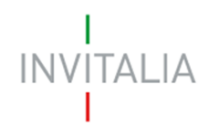

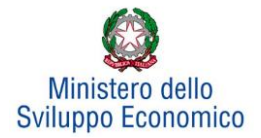

Una volta creata la domanda, il sistema elencherà gli allegati obbligatori da caricare e non sarà possibile modificare o eliminare i dati inseriti nelle diverse sezioni (**Figura 52**).

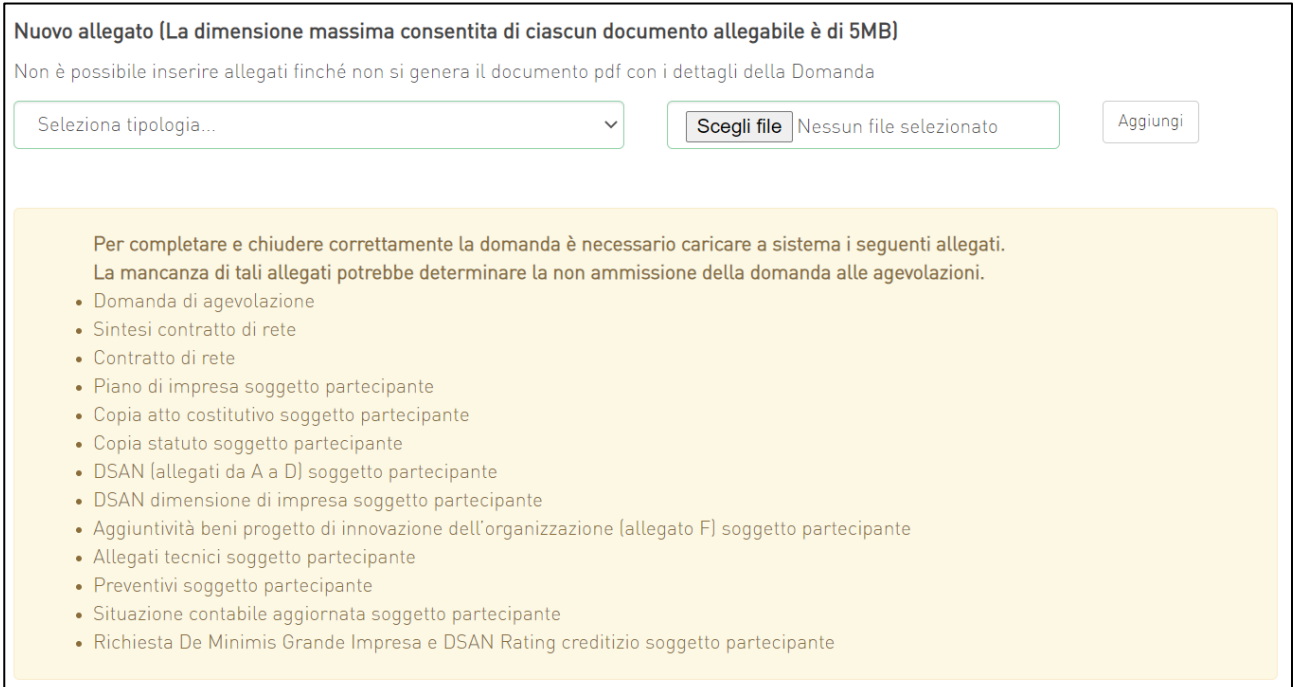

**Figura 412 - Esemplificativo elenco allegati obbligatori**

Nel caso l'utente riscontri errori o reputi necessario modificare dati e/o informazioni, dovrà cliccare su **Modifica dati domanda**. Un *pop-up* avviserà che la modifica dei dati comporterà la rimozione di tutti i documenti caricati e la necessità di rigenerare la domanda (**Figura 53**).

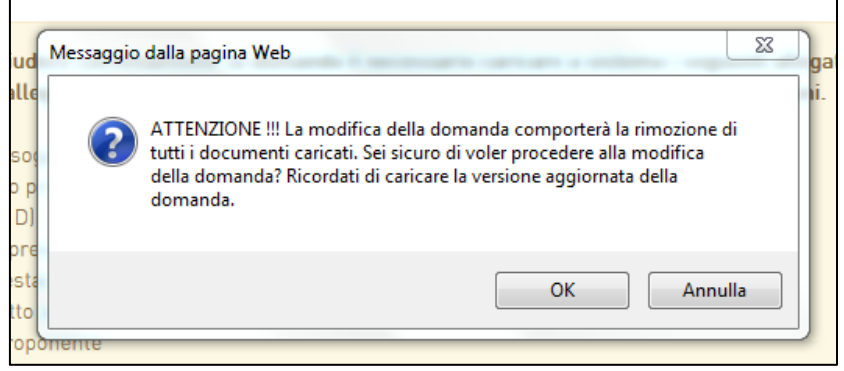

**Figura 423 - Alert in caso di modifica dati domanda**

Se l'utente cliccherà su **OK** potrà modificare i dati della domanda nelle diverse sezioni, alla fine dovrà generare la versione aggiornata della domanda, cliccando su **Genera domanda**.

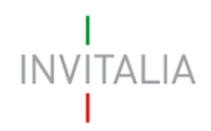

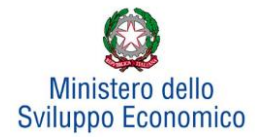

## Il sistema consentirà prima il caricamento della sola domanda firmata digitalmente (**Figura 54**).

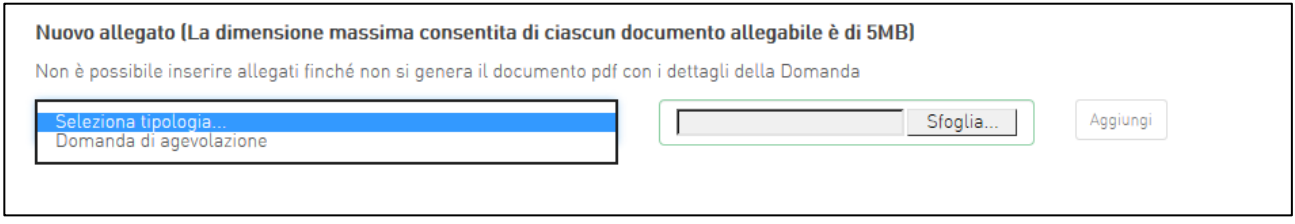

#### **Figura 434 - Caricamento domanda**

Appena caricata la domanda potrà essere eliminata cliccando sull'icona "X" (**Figura 55**), ma quando sarà caricato uno degli allegati previsti dalla normativa, la domanda potrà essere solo scaricata (**Figura 56**) e sarà infatti possibile eliminarla solo se sarà l'unico documento della lista.

Solo dopo aver caricato la domanda, sarà possibile visualizzare e selezionare dal menu a tendina gli allegati da caricare nel sistema.

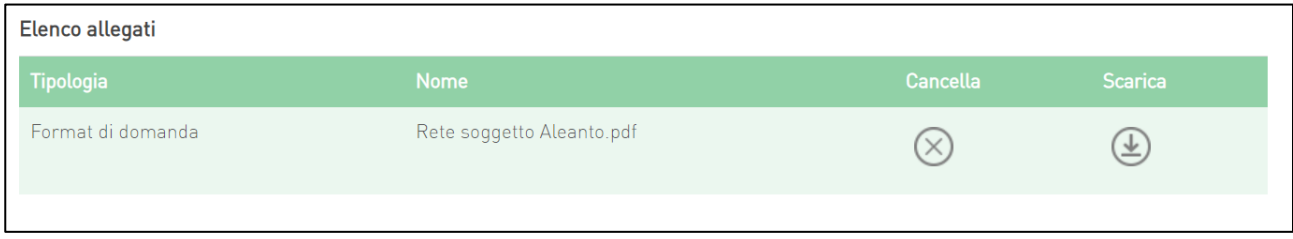

#### **Figura 445 - Domanda caricata**

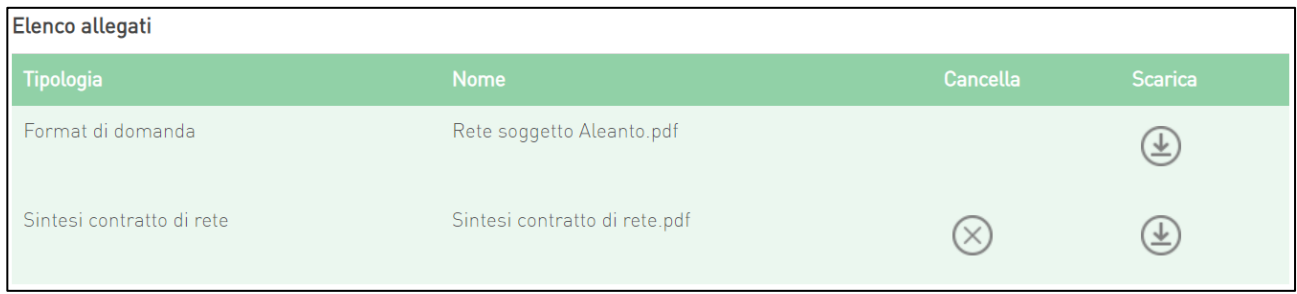

**Figura 456 - Domanda e allegato caricati**

Man mano che gli allegati saranno caricati cliccando su **Aggiungi**, la tipologia selezionata non sarà più disponibile nel menu a tendina, a meno di allegati multipli.

Inoltre, per ogni allegato selezionato sarà indicato il formato consentito, l'eventuale obbligatorietà, se si tratta di allegato multiplo e se è richiesta la firma digitale sul documento (**Figura 57**).

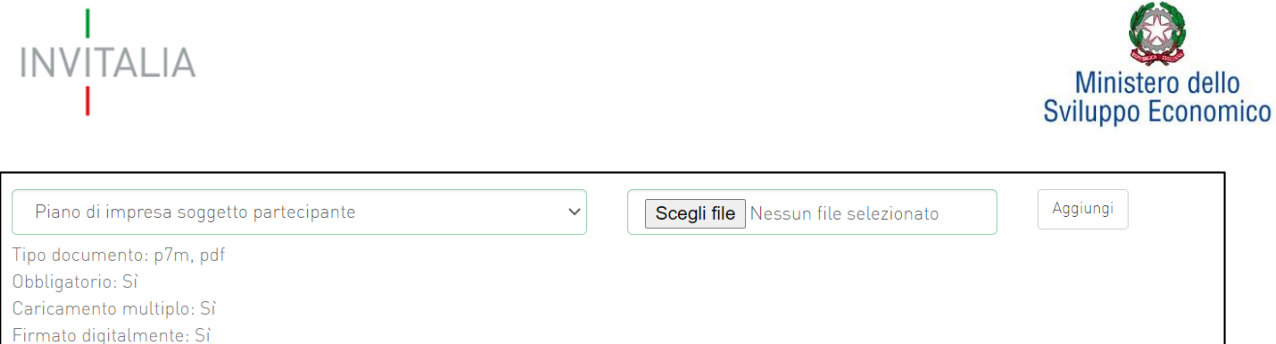

#### **Figura 467 - Caratteristiche allegato**

L'obbligatorietà di un documento non sarà comunque motivo di blocco per l'invio della domanda: in caso di documenti obbligatori mancanti, il sistema genererà un *alert* all'atto dell'invio della domanda.

*Attenzione: In caso di allegato multiplo il sistema non controlla che tutti gli allegati obbligatori siano stati caricati, ma solo che ne sia stato caricato almeno uno. Ad esempio, nel caso del piano di impresa che è un documento obbligatorio multiplo, andrà caricato un "piano di impresa" per ogni impresa partecipante alla rete. Il sistema è in grado di verificare che sia stato caricato solo un singolo piano di impresa, ma non che siano stati caricati tanti Piani di impresa, quanti sono le imprese partecipanti alla rete. Bisogna pertanto prestare particolare attenzione che, per ciascun partecipante, tutti gli allegati necessari vengano caricati. In caso contrario si rischierà la non ammissione alle agevolazioni della domanda.*

*Ai fini di non incorrere in errori si consiglia di nominare ciascun documento relativo ai partecipanti con il nominativo dell'impresa partecipante (ad esempio "PIANO\_DI\_IMPRESA\_NOME\_IMPRESA PARTECIPANTE1", "ATTO\_COSTITUTIVO\_NOME\_IMPRESA\_PARTECIPANTE\_1", "STATUTO\_ NOME\_IMPRESA\_PARTECIPANTE\_1", ecc.) e di procedere al caricamento di tutti gli allegati prima per il partecipante 1, poi per quello 2, ecc.*

Il sistema avviserà l'utente se l'allegato caricato non è nel formato richiesto (**Figura 58**):

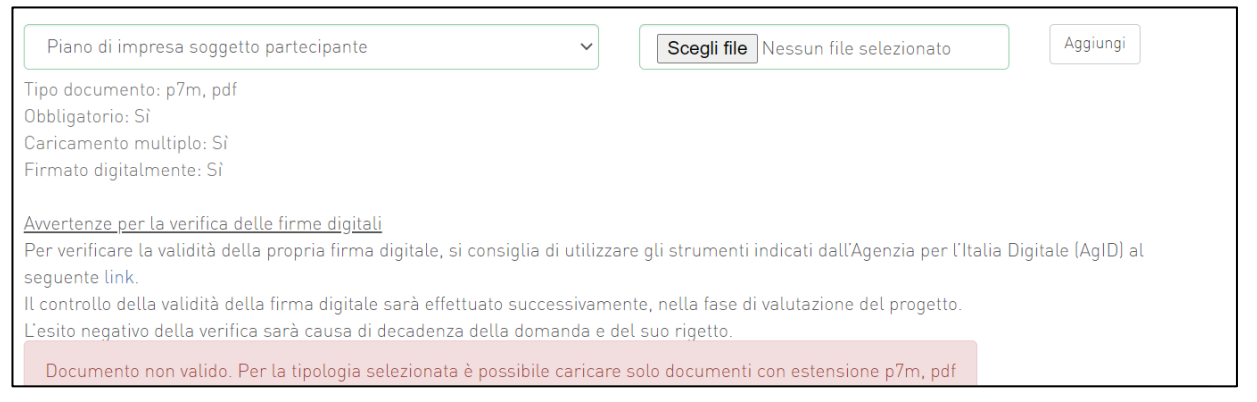

**Figura 58 - Avviso formato allegato non valido**

Nell'ambito dei controlli previsti il sistema avviserà anche se si sta cercando di allegare un documento con lo stesso nome di un documento già caricato (**Figura 59**):

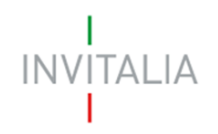

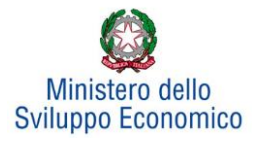

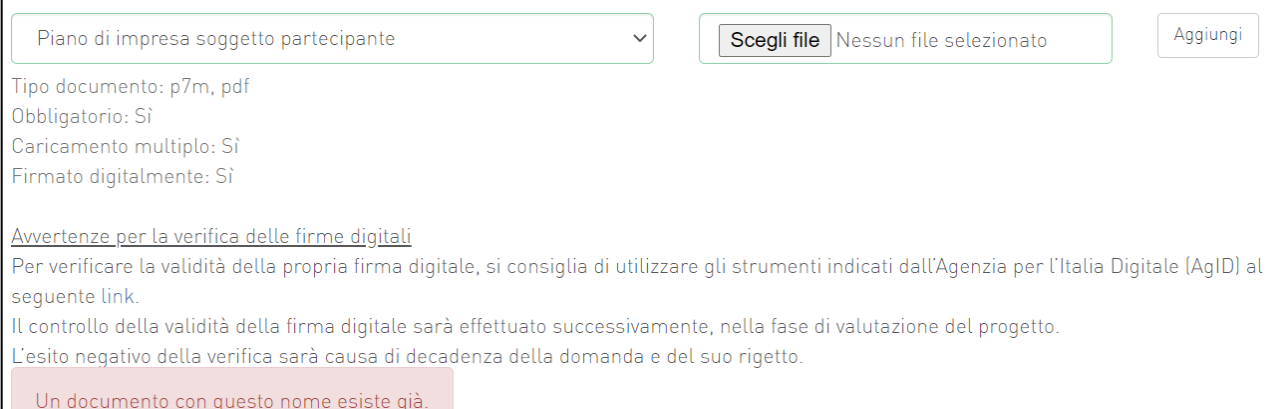

**Figura 59: Avviso documento già caricato**

Una volta ultimato il caricamento dei documenti, l'utente potrà inviare la domanda cliccando su **Invia domanda** (**Figura 60**):

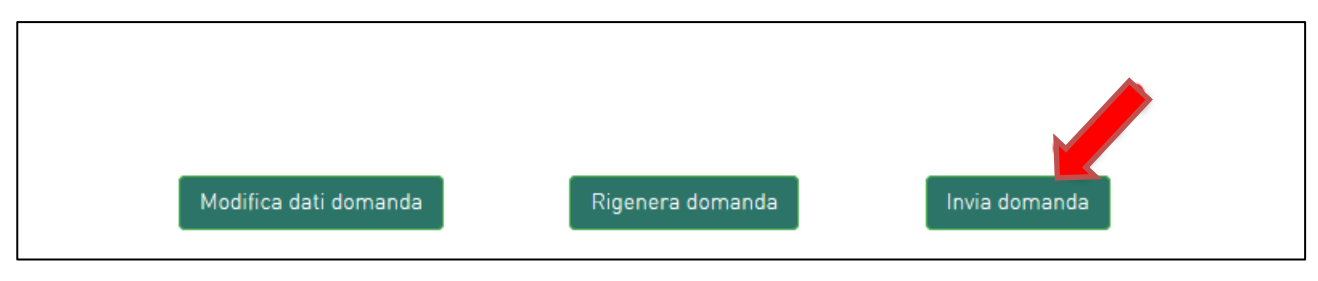

**Figura 60 - Invia domanda**

Se il sistema rileva che non sono stati caricati tutti gli allegati obbligatori, al momento dell'invio produrrà un messaggio di *alert* (**Figura 61**):

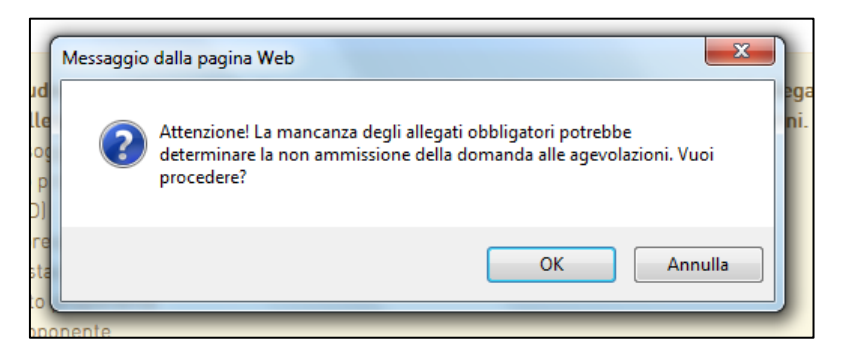

**Figura 471 - Alert per mancanza allegati obbligatori**

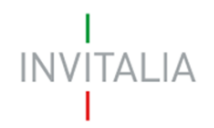

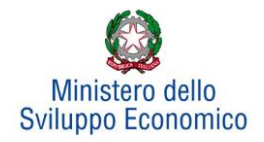

Se gli Allegati obbligatori sono, invece, tutti presenti, cliccando su **Invia domanda** il sistema mostrerà un avviso (**Figura 62**)

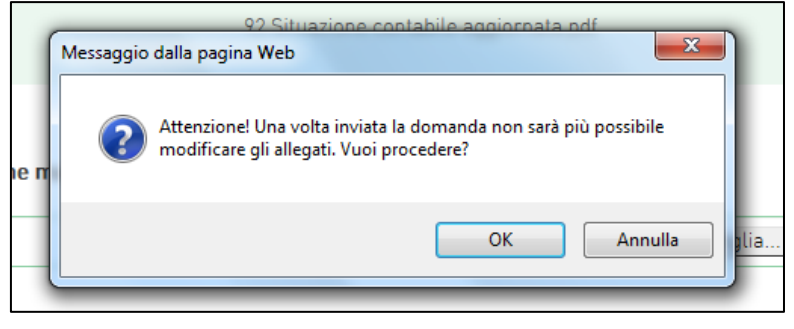

**Figura 482 - Conferma invio domanda**

*Attenzione, come sopra evidenziato, si ribadisce, che il sistema non riconosce se ciascun allegato obbligatorio (ad esempio il piano di impresa) è quello relativo ad uno specifico* part*ecipante, e pertanto non segnalerà la mancanza di tali documenti, salvo il caso in cui esso non sia stato caricato neppure una volta. Pertanto, occorrerà prestare la massima attenzione affinché per ogni partecipante vengano caricati correttamente tutti gli allegati obbligatori. In caso contrario si rischierà la non ammissione alle agevolazioni della domanda.*

Confermando l'invio, il sistema non consentirà più l'eliminazione degli allegati caricati e visualizzerà il numero di protocollo assegnato alla domanda con data e ora di invio (**Figura 63**). Analogamente, non saranno più modificabili le informazioni e i dati inseriti nelle diverse sezioni.

```
La domanda è stata inviata in data 21/05/2018 alle 11:21. Il numero di protocollo assegnato è RCI0000004
```
**Figura 493- Avviso domanda protocollata**

Fino a quando non sarà inviata la domanda, sarà possibile eliminare gli allegati caricati, generare una nuova domanda e modificare i dati inseriti accedendo al sistema, cliccando sull'icona "lente d'ingrandimento" e su "Dettaglio domanda" (**Figura 64**), o eliminare direttamente la domanda (**Figura 65**).

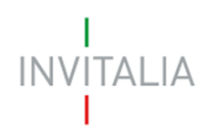

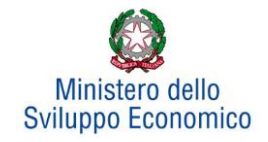

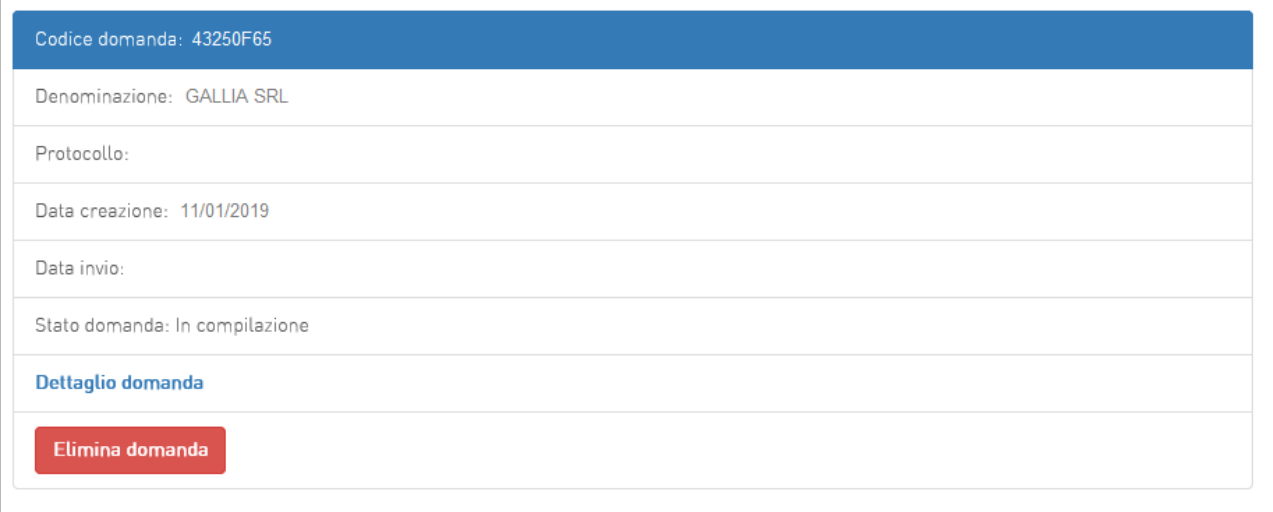

## **Figura 64 - Dettaglio domanda in compilazione**

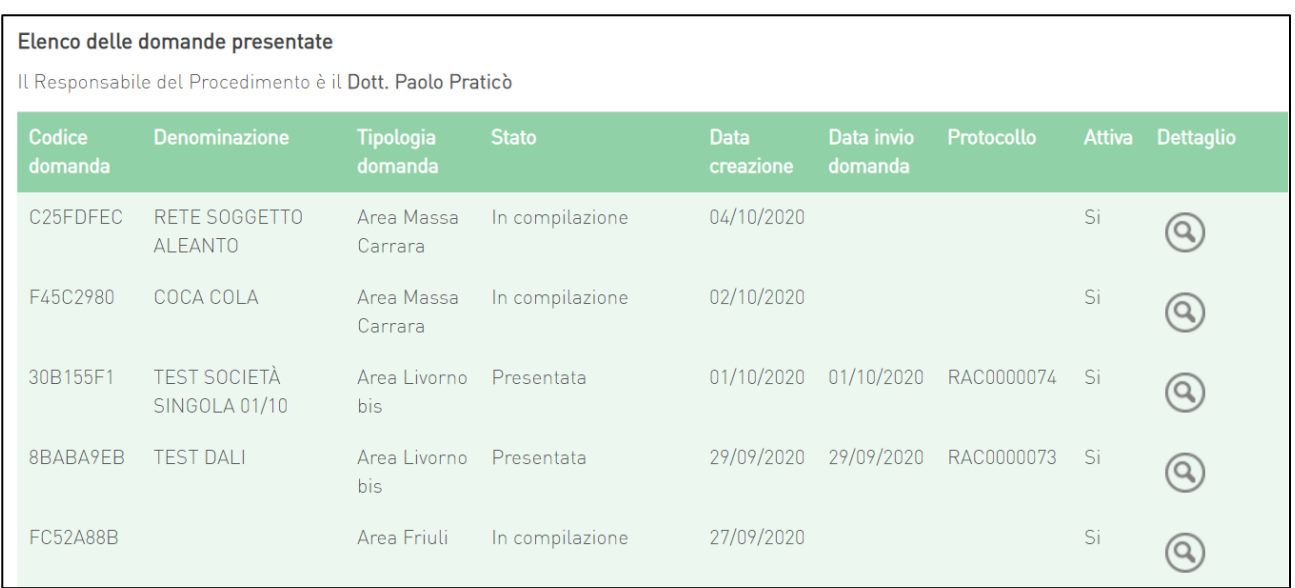

## **Figura 65 - Elenco domande presentate / in compilazione**

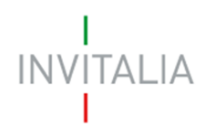

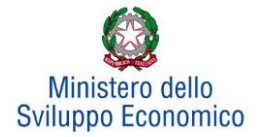

## **7. Stato della domanda**

<span id="page-38-0"></span>L'utente potrà in ogni momento verificare lo **stato** della propria domanda dall'elenco (**Figura 66**):

- *Presentata*: l'utente ha inviato la domanda e pertanto non è più possibile eliminarla o modificarla, ma sarà possibile solo visualizzare quanto inserito nelle diverse sezioni e scaricare la domanda e i relativi allegati
- *Annullata da front-end*: prima dell'invio l'utente ha eliminato la domanda cliccando sull'icona "X", sarà comunque possibile solo visualizzare quanto inserito nelle diverse sezioni, ma non sarà possibile modificarlo
- *In compilazione*: fino a quando non sarà inviata la domanda, l'utente potrà sempre eliminare gli allegati caricati, generare una nuova domanda e modificare i dati inseriti cliccando sull'icona "lente d'ingrandimento"

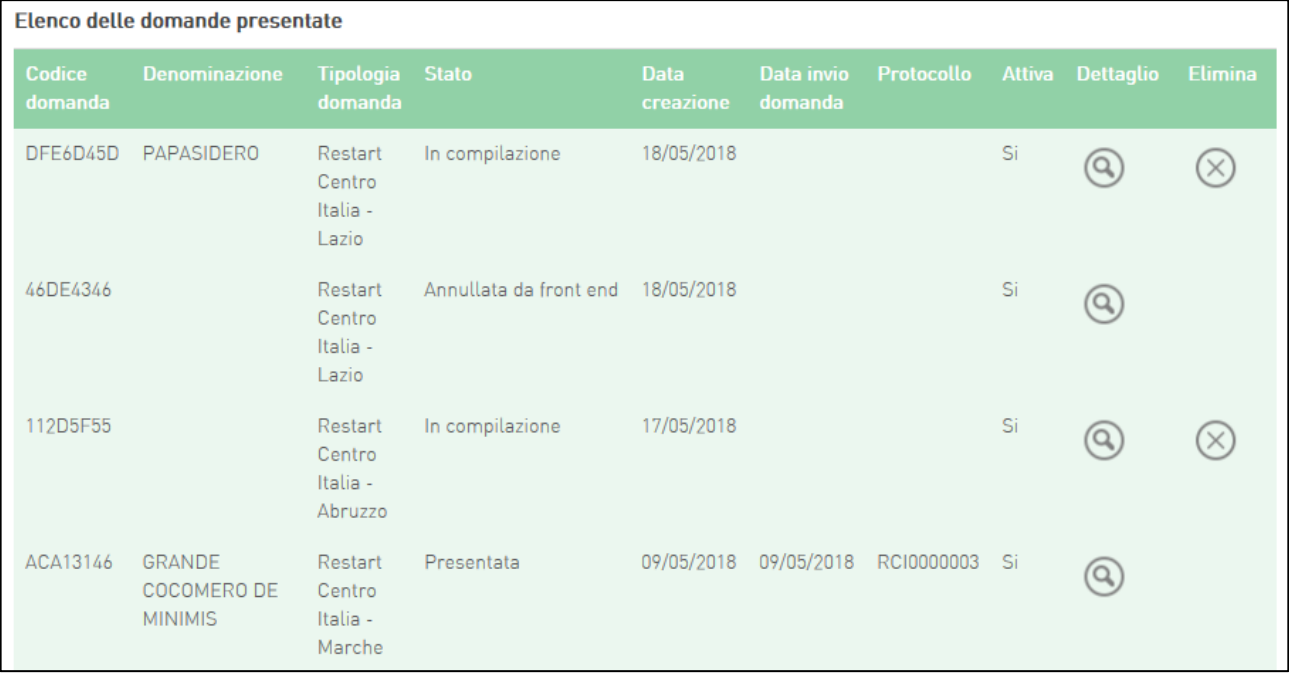

**Figura 66 - Stato della domanda**